# TAAVI PÕHIVARA programmi juhend.

# Sisukord.

<span id="page-0-1"></span><span id="page-0-0"></span>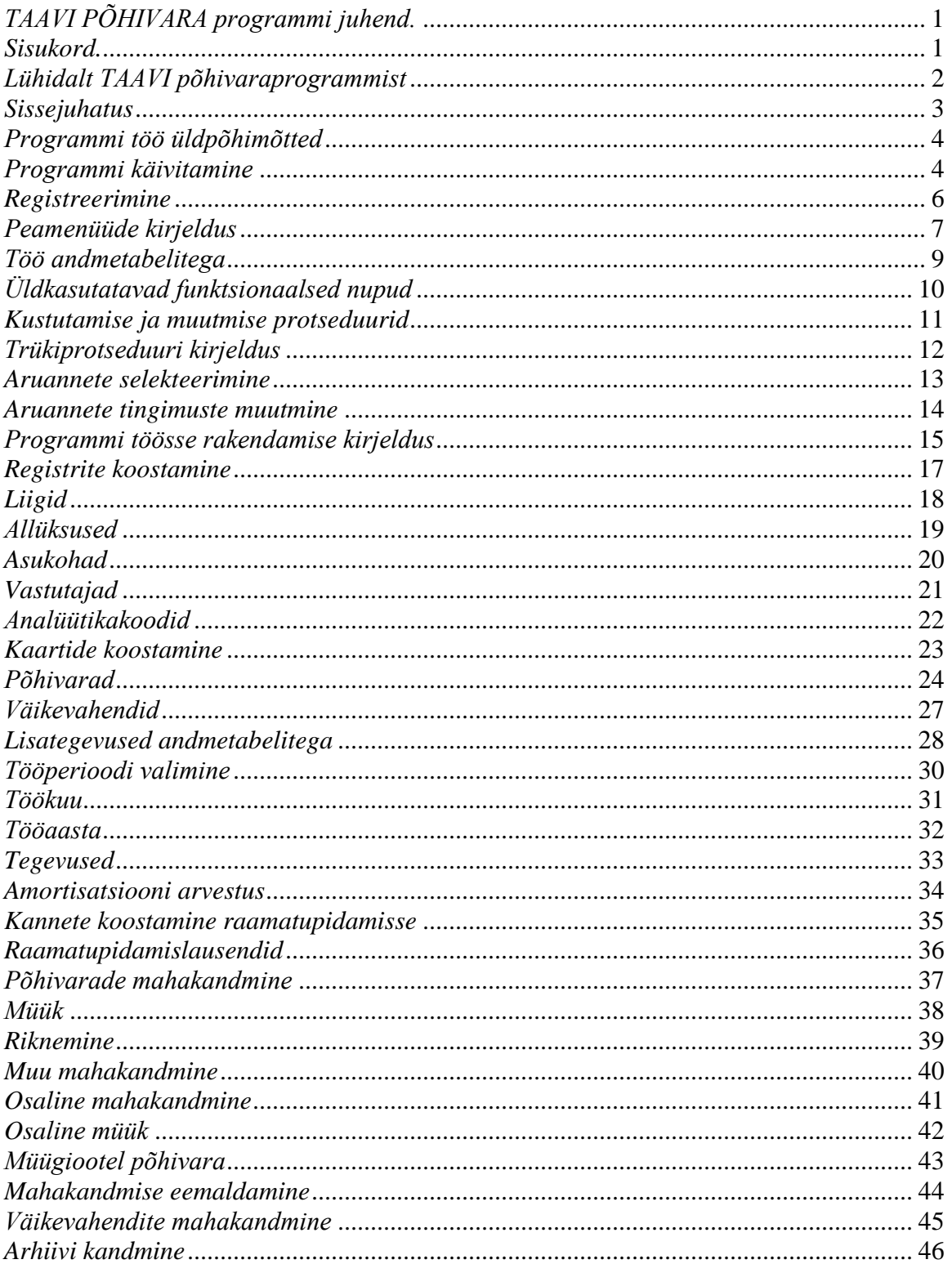

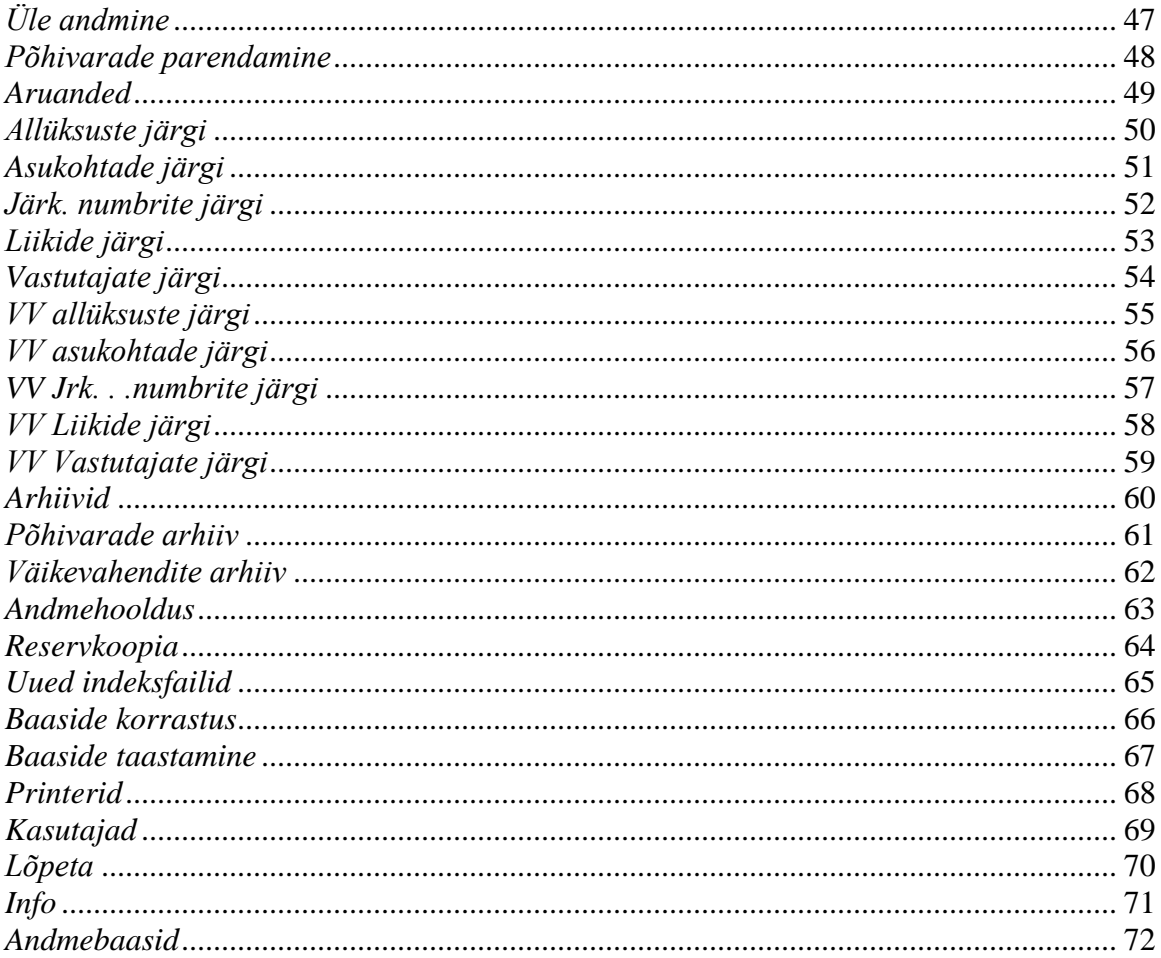

# *Lühidalt TAAVI põhivaraprogrammist*

<span id="page-1-0"></span>TAAVI põhivaraprogramm on ettenähtud ettevõtte põhivarade kartoteegi koostamiseks ja amortisatsiooni arvestamiseks igakuiselt. Põhivara programmis on võimalik koostada eraldi kartoteek ka väikevahendite kohta. Lisaks igakuisele amortisatsiooni arvestamisel võimaldab programm korduvarvestust eelmistes perioodides.

Programmi andmebaasis säilitatakse põhivara kaart ning põhivaraga toimunud muutused, näiteks maha kandmine, müümine, üle andmine, ümberhindamine jne..

Põhivaraprogrammi väljundiks üle 60 erineva aruande ettevõtte põhivarade ja väikevahendite kohta.

TAAVI põhivaraprogrammi võib edukalt kasutada võrguversioonina, st. mitmelt töökohalt korraga andmete lisamist, vaatamist, muutmist, aruannete koostamist.

TAAVI põhivaraprogramm koostab amortisatsioonilauseid erinevatele Eestis turustatavatele raamatupidamisprogrammidele.

TAAVI põhivaraprogrammi on väljatöötanud TAAVI TARKVARA OÜ 1997.aastal. Põhivaraprogrammi Dos. versiooni, mis on Win. versiooni aluseks, on arendatud aastast 1992.

## *Sissejuhatus*

<span id="page-2-0"></span>Põhivarade programmi abil on võimalik koostada põhivarade ja väikevahendite kaardid (kartoteek). Programm arvutab iga kuu põhivarade amortisatsiooni kaartidele sisestatud andmete põhjal ning koostab teostatud arvutuste kohta aruande. Põhivarade ja väikevahendite kohta saab koostada mitmesuguseid aruandeid erinevate tunnuste järgi, näiteks järjekorra numbrid, klassifikaatorid, asukohad, vastutatavad isikud, allüksused (kulukohad), analüütikakoodid (kuluühikud).

Põhivaraprogramm genereerib iga kuu põhivarade amortisatsiooni kulu kanded raamatupidamisprogrammi TAAVI või koostab faili importimiseks teistesse raamatupidamisprogrammidesse. Kanded koostatakse allüksuste ja analüütikakoodid järgi. Lausendite koostamiseks TAAVI raamatupidamisprogrammi peavad põhivaraprogramm ja raamatupidamisprogramm TAAVI asuma ühes arvutis või olema ühenduses arvutivõrgu kaudu.

Programmis on võimalik koostada hulk erinevaid aruandeid . Aruandeid on võimalik ka lisaks igal kasutajal kujundada juhul, kui on soetatud aruandegeneraator R&R Report Writer, mis on USA üks juhtivamatest aruandegeneraatoritest Win. keskkonnas. Aruandegeneraatori töö põhineb lihtsalt defineeritavatel kirjeldustel, milles tuleb ära näidata aruandesse soovitud andmebaasid ning andmebaaside väljad.

#### *Põhivaraprogrammis on võimalikud järgmised tegevused:*

- *1*. Põhivara kaartide koostamine.
- *2.* Väikevahendite kaartide koostamine.
- *3.* Põhivarade amortisatsiooni arvestus iga kuu.
- *4.* Põhivarade müümine.
- *5.* Põhivarade riknemine.
- *6.* Põhivarade muu maha kandmine.
- *7.* Väikevahendite maha kandmine.
- *8.* Põhivarade arhiivi kandmine.
- *9.* Põhivarade üle andmine ühelt vastutavalt isikult teisele.
- *10.* Põhivarade ümberhindamine.
- *11.* Amortisatsiooni ja müügi lausendite koostamine raamatupidamisprogrammi.
- *12.* Aruannete koostamine põhivarade ja väikevahendite kohta.

#### *Programmi töö üldpõhimõtted*

<span id="page-3-0"></span>Programmi töö rajaneb põhivarade ja väikevahendite kaartidele sisestatud andmetel.

Põhivarade kaartidele sisestatakse soetamiskuupäev ja maksumus ning arvutisse sisestamise hetkeks arvestatud kulum. Nende andmete põhjal arvestab programm edaspidi amortisatsiooni iga kuu iga kaardi kohta eraldi.

Programmi saab häälestada amortisatsiooni arvestamiseks eraldi liikide kaupa, sel juhul tuleb igale liigile omistada amortisatsiooni protsent aastas, arvele võtmise konto, amortisatsiooni kulu konto, kulumi arvestamise konto ja müügil jääkväärtuse kulu konto.

Liikide kaupa eraldi arvestust on vaja juhul, kui raamatupidamises kasutatakse eraldi kontosid näiteks hoonete, seadmete, jne. arvestamiseks.

Pärast igakuist amortisatsiooni arvestamist muudetakse ka põhivarade kaartidel olevat informatsiooni ning genereeritakse kanded raamatupidamisse. Kanded võib koostada allüksuste, liikide ja analüütikakoodide järgi. Näiteks kahel põhivaral on sama liik, kuid erinevad allüksused. Sel juhul tekib raamatupidamisse kaks kannet, kuna kaartidel on erinevad allüksuste koodid. Nii on võimalik jälgida raamatupidamises täpseid allüksuste kulusid (kulusid kulukohtade lõikes). Analüütikakoodi võib kasutada lisa tunnusena, mille järgi on võimalik genereerida amortisatsiooni kulukandeid raamatupidamisse. Näiteks kahel põhivaral on ühesugused liigid, allüksused, kuid erinevad analüütikakoodid. Sel juhul genereeritakse raamatupidamisse kaks kannet, mis erinevad analüütikakoodi osas (muidugi ka amortisatsiooni summa osas).Sel kombel on võimalik jälgida amortisatsiooni kulusid peenemas lõikes kui allüksused, näiteks amortisatsiooni kulusid kuluühikute lõikes.

Põhivarade programm võrdleb TAAVI raamatupidamise põhivarade arvele võtmise konto deebet saldos olevat summat põhivarade maksumusega kaartide järgi ning väljastab amortisatsiooni aruandesse ka vastavasisulise teate, kui summad pole võrdsed.

Põhivarade programmis on võimalik amortisatsiooni korduvarvestus jooksvas kuus. Probleeme võib tekkida eelmiste kuude amortisatsiooni arvestamisel juhul, kui on teostatud põhivarade ümber hindamist või müüki. Enne ümber hindamist või müüki tuleb põhivara kaart arhiveerida, sel juhul ei tohiks tekkida eelmiste kuude amortisatsiooni arvestamisel probleeme, kuna aluseks on arhiveeritud kaardid. Kui ümber hindamist või müümist pole tehtud, ei teki eelmistes kuudes amortisatsiooni arvestamisel mingeid probleeme.

Väikevahendite kohta on programmis võimalik koostada kaardid ning nende põhjal aruandeid erinevate tunnuste - liigid, asukohad, järjekorra numbrid, vastutajad - järgi. Väikevahendite puhul võimaldab programm nende maha kandmist - müüki jne. - teostada vajaliku tükkide arvuga. Näiteks kaardil on 100 väikevahendit, millest 5 tükki müüakse ära.

## *Programmi käivitamine*

<span id="page-3-1"></span>Põhivarade programm käivitub käsuga WPOHIVAH.EXE, mille tulemusena avaneb tarkvara TAAVI käivitusekraan.

Kuupäevaks pakub programm arvuti kuupäeva, kui see pole õige, tuleks arvuti kuupäev parandada või liikuda kuupäeva väljale ja trükkida õige kuupäev. Hiire klõps kasutajanime väljal viib Teid väljale, kuhu tuleks trükkida kasutaja nimi. Programmi esmakordsel käivitamisel on selleks TAAVI. Pärast kasutaja nime trükkimist tuleb teha hiireklõps võtmesõna väljal, mille tulemusena küsib programm kasutaja võtmesõna e. salasõna. Programmi esmakordsel käivitamisel on võtmesõnaks kuus X -tähte. Ekraanile tuuakse tärnid, et keegi teine juhuslikult ei näeks võtmesõna. Programmis on võimalik igale kasutajale eraldi defineerida nii kasutajanimi kui tema salasõna. Kuid esmakordsel käivitamisel on nendeks vastavalt *TAAVI ja kuus x-tähte*.

Pärast võtmesõna trükkimist, tuleb teha nupukesel *'Alustame tööd'* hiire klõps, et programm saaks käivituda. Ekraanile tuuakse programmi peamenüü.

Ülemises ekraani servas on menüüde pealkirjad, millest igaühest avaneb rippmenüü. Menüüdel saab liikuda, kui teete vastaval menüül hiire klõpsu - aktiivne menüü on erineva värviga

mitteaktiivsetest menüüdest, mis on taustavärviga. Menüü käivitamiseks tuleb sobival menüül teha hiire klõps. Ekraanile avatakse valitud rippmenüü.

Rippmenüül liikumiseks tuleb viia hiire nooleke sobivale menüü reale ning menüü käivitamiseks tuleb teha hiire klõps. Menüü käivitamiseks võib kasutada ka nn. kiirvaliku tähti, mis on ekraanil eraldi värviga rõhutatud, st. kui Te olete antud näites Registrid menüüs real Asukohad ja vajutate klaviatuurilt L - tähte, siis avatakse kohe liikide andmetabel.

## *Registreerimine*

<span id="page-5-0"></span>Põhivaraprogrammi litsentsi registreerimiseks saate vajalikud andmed (Litsentsi omanik, Toote kood ja Registreerimiskood) registreerimiskaardilt, mis asub põhivaraprogrammi karbis koos installeerimis CD ja juhendiga.

Registreerimist on vaja programmis teostada seetõttu, et installeerimisketastel on programm registreeritud Taavi Tarkvara Demo'na, mis tähendab, et programmi kasutamine on piiratud.

Registreerimiseks käivitage menüü *FILE -> Seadistused-> Registreerimine*. Ekraanile tuuakse registreerimisekraan., mis tuleb täita järgnevalt:

*Litsentsi omanik* - firma nimi, mille Te kirjutasite registreerimiskaardile. Sisestage palun täpselt sama moodi nagu kaardile märkisite - suured-väikesed tähed, tühikud.

*Toote kood* - sisestage toote kood, mis Teile teatati, tavaliselt WPV1AAMMDD , kus AA-aasta , MM -kuu , DD- päev

*Registreerimiskood* - sisestage Teile teatatud registreerimiskood .

*NB! Registreerimiskoodis pole tühikuid ega nulle . Nullide asemel on O-tähed !!!* 

Kui kõik lahtrid on korrektselt täidetud, tehke nupukesel Registreeri hiireklõps. Kui kõik läks õigesti , teatab programm : *Põhivaraprogramm edukalt registreeritud*. Juhul, kui kõik ei läinud edukalt, teatab programm: *Registri kontrollsumma vale ning programm läheb demo režiimi.*

Kontrollige toote ja registreerimiskoodi, äkki läks midagi valesti ja proovige uuesti. Võite programmi kinni panna ja uuesti käivitada.

Kui ka teisel ega kolmandal korral registreerimine ei õnnestu, võtke ühendust müüjaga.

# *Peamenüüde kirjeldus*

<span id="page-6-0"></span>Menüüd on programmis üles ehitatud põhimõttel - vasakult paremale - registrite sisestuselt aruanneteni. Ekraani kõige vasakul on nn. programmi häälestusmenüü *File*, siis *Edit* (WIN standard), keskel *Registrid*, siis *Arvestus* ja *Aruanded*.

#### *Põhivarade ja väikevahendite kaarte sisestatakse menüüst Registrid.*

#### *Toome siinkohal peamenüüde sisulise kirjelduse:*

*File* - seadistused, andmete hooldus, kasutajate sisestamine.

*Töökuu:* jooksva töökuu ja tööaasta valik

- *Töökuu* töökuu valik
- *Tööaasta* tööaasta valik

*Seadistused* :

- *kasutajad* palgaprogrammi kasutajate registreerimine
- *kirjakuju*  tabelite, sisestustekstide ja püsitekstide kirjakuju (ingl. keeles font) muutmine
- *printerid*  tööks kasutatava printeri kirjeldamine
- *värvid* programmi värvide muutmine

*Andmete hooldus :*

- *andmebaasi koopia*
- *uute indeksfailide koostamine*
- *andmebaaside pakkimine*
- *koopia taastamine*

*Lõpeta:* töö lõpetamine programmiga

*Edit -* taasta, kopeeri, lõika, esimene, järgmine, eelmine, viimane kaart

*Registrid* - põhivarade ja väikevahendite kaartide sisestamine ning muud programmi tööks

vajalikud registrid -

- *põhivarad*
- *väikevahendid*
- *põhivarade arhiiv*
- *väikevahendite arhiiv*
- *liigid*
- *allüksused*
- *asukohad*
- *vastutajad*
- *analüütika*

*Arvestus* - põhivarade amortisatsiooni arvestus ja muud tegevused põhivaradega -

- põhivarade amortisatsiooniarvestus,
- amortisatsiooniarvestuse raamatupidamiskannete koostamine ja vaatamine,
- põhivarade üle andmine ühelt vastutavalt isikult teisele.

*Aruanded* - aruanded põhivarade ja väikevahendite kohta -

- allüksuste lõikes
- liikide lõikes
- vastutavate isikute lõikes
- asukohtade lõikes

jne..

*Abi* - abitekst programmi kohta , programmiga korrektselt töö lõpetamine ja info programmi kohta

- -
- \* versiooni kuupäev
- \* programmi autorid
- \* abitekst.

## *Töö andmetabelitega*

<span id="page-8-0"></span>Andmete sisestamine programmi toimub alati kindlate ühesuguste reeglite alusel. Programmis tuuakse kõik andmed ekraanile tabeli kujul, mida edaspidi nimetame andmetabeliteks. Näiteks põhivarade andmetabelis on toodud kõik arvelevõetud Põhivarad tabeli kujul. Tabeli kujul on andmeid ekraanil võimalikult palju ning nad on ülevaatlikud.

Andmetabelisse andmeid sisestada (andmeid muuta või lisada) pole võimalik. Andmete sisestamine toimub programmis läbi nn. *ekraanide,* mis käivituvad, kui teha *'Vaata'* nupukesel hiire klõps.

Andmetabelit võib kasutada mingi kindla rea otsimiseks ja vaatamiseks. Andmetabelites on võimalik otsida andmeid tabeli veergude järgi. Näiteks asute Te põhivarade tabelis veeru 'allüksus' pealkirjal ja vajutate hiire paremat klahvi. Ekraanile tekib menüü, milles esimene valik on 'Otsi', millel tuleb teha hiire klõps. Ekraanile avatakse otsingu väli, millesse tuleb trükkida otsitav väärtus, näiteks otsite te põhivahendit, mille allüksus on 11, siis trükkige otsinguvälja number 11 ja tehke OK nupukesel hiireklõps. Programm viib Teid põhivahendi reale, mille allüksus on 11. Enne otsingu alustamist oleks soovitav andmed sorteerida.

#### *NB! Kõiki andmetabeleid saab sorteerida veergude järgi, millede veeru pealkiri on SINISE KIRJAGA !!!*

Sorteerimiseks tuleb teha hiireklõps sinise kirjaga veeru pealkirjal, mille tulemusel sorteerib programm andmed vastavalt veeru sisule. Andmetabelis on võimalik kasutada nn. kiirklahve liikumiseks andmetabeli esimesele või viimasele reale, need on tähistatud tabeli ülaosas nooltega esimene , eelmine, järgmine, viimane.

Andmete *sisestamine* toimub nn. *ekraanidesse*, mitte andmetabelitesse.

Andmete sisestamisel kasutatakse programmis nn. nupukesi, mis asuvad andmetabeli ülaosas. Näiteks nupuke, millel on *+ märk ,lisab uue andmerea*, kui sellel nupul teha hiireklõps. Andmetabelis saab kasutada järgmisi nupukesi:

**lisamine** - lisab uue põhivara, väikevahendi, allüksuse, jne. **vaatamine, parandamine** - saab parandada, vaadata rida, millel andmetabelis asuti. **kustutamine** - kustutab tabelist rea (vt. kustutamise protseduur), millel asuti. **väljumine** - sulgeb tabeli või ekraani ja salvestab andmed (tähistatud risti tähisega). **ekraani väljadel** saab liikuda kas TAB klahvi kasutades või tehes hiire klõps sobival väljal. SHIFT-TAB klahv viib eelmisele väljale.

# **Valikute avamiseks (registritest andmete valimiseks)** tuleb klõpsutada

nupukeste ribal asuval nupukesel, millel on *käe tähistus*. Hiire klõps *käe nupukesel* avab alati registri või näiteks kalendri, kui asute kuupäeva väljal või kalkulaatori, kui asute numbrilisel väljal. Registrist valiku fikseerimiseks tuleb liikuda sobivale reale ja teha real topelt hiireklõps või vajutada ENTER klahvi või teha hiireklõps OK nupukesel.

*NB! Parem hiireklõps dubleerib ekraanile menüü, millest on võimalik valida samu tegevusi, nagu menüüribalt. Näiteks põhivara tabelis põhivara real parem hiireklõps võimaldab lisada , muuta ja kustutada rida.* 

# *Üldkasutatavad funktsionaalsed nupud*

<span id="page-9-0"></span>Programmiga töötamisel kasutatakse ühesuguste tegevuste sooritamiseks alati samu nupukesi või klahve / klahvikombinatsioone. Tegevuste nupukesed on toodud andmetabelite ülaservas. Hiire viimine nupukesele toob ekraanile ka kirjeldava teksti nupukese kohta.

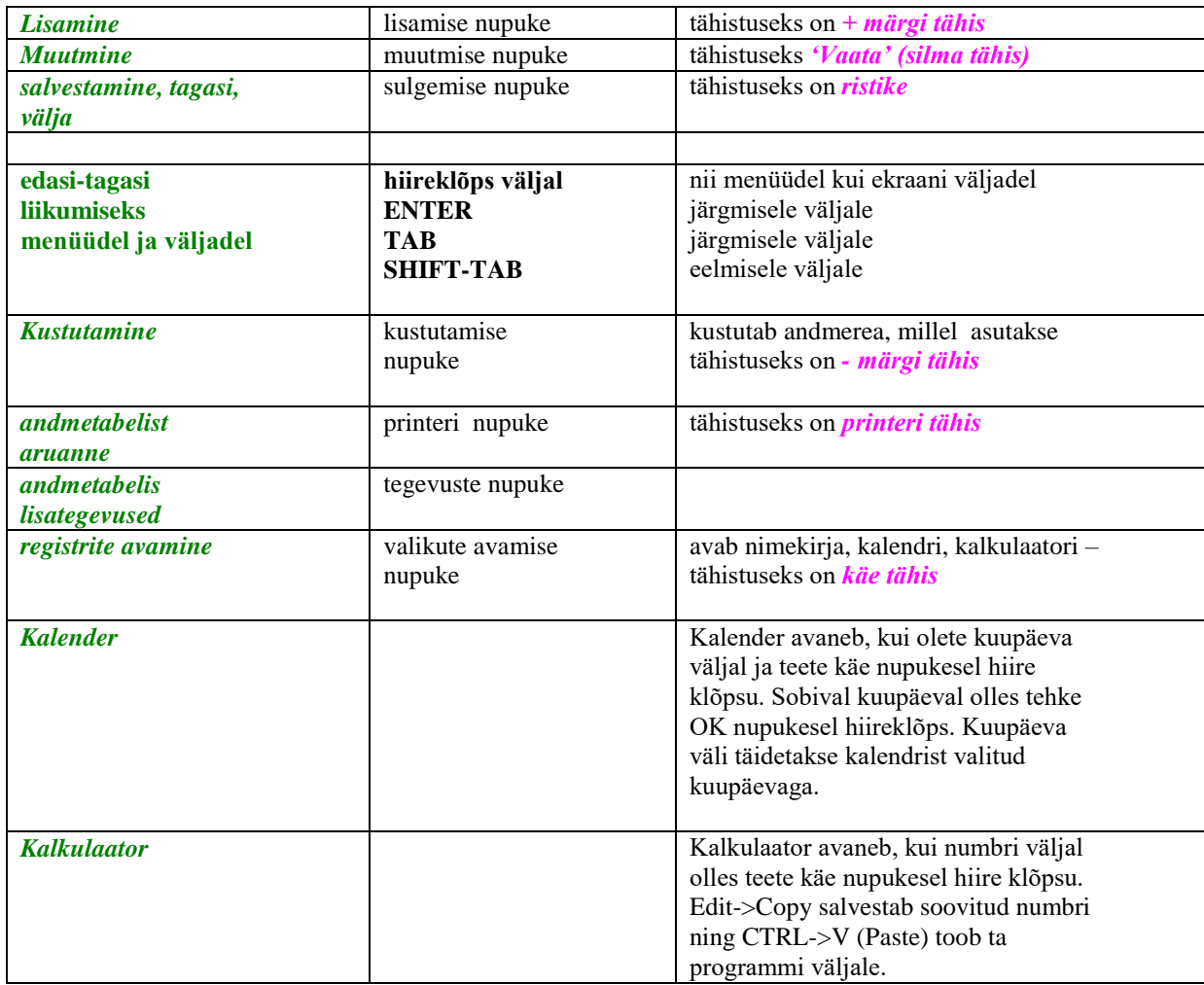

Programmis TAAVI kasutatakse järgmisi nupukesi ja klahve :

**NB! Alati on ekraani kõige ülemisel real toodud nupud, mida antud hetkel on võimalik kasutada! Kui liigute hiirega nupukesele, tekib ekraanile ka nupukest kirjeldav tekst.**

## *Kustutamise ja muutmise protseduurid*

<span id="page-10-0"></span>Programmis võib andmeid kustutada ja muuta alati kasutaja, kes on nad sisestanud. Andmetabeli rea e. ühe põhiavara, väikevahendi kaardi jne. *kustutamiseks* tuleb andmetabelis liikuda hiirega sobivale reale ja klõpsutada kustutamise (nupukesel on miinusmärgi kujutis) nupukesel. Programm alustab terve rea kustutamisega.

Ekraanile tuleb küsimus :

## **Kas soovite kindlasti seda rida kustutada ?**

Enne kustutamist programm hoiatab, et JAH valik kustub terve andmerea. Enne JAH valimist tasub alati kontrollida, kas Te olete ikka sellel real, mida kustutada soovite. Rida, millel asute on teistsuguse värviga, kui ülejäänud. Jah valimiseks tuleb teha hiireklõps JAH peal Andmerida kaob andmetabelist. Kui Te ei soovi andmerida kustutada, siis tehke hiireklõps vastusevariandi EI peal.

*Andmete parandamiseks* tuleb andmetabelis olles liikuda parandada soovitud reale (põhivara jne.) ja teha andmete muutmise nupukesel hiire klõps Programm avab andmete ekraani, millel võib andmeid parandada.

**TAB (SHIFT-TAB)** või hiirega tuleb liikuda väljale, mida soovitakse parandada ning trükkida sinna uus väärtus. Kaardilt väljumiseks kasutage ristikese tähisega väljumise nupukest.

Tagasi eelmisele väljale saab SHIFT-TAB klahve kasutades.

# *Trükiprotseduuri kirjeldus*

<span id="page-11-0"></span>Aruannete ja registrite trükkimine programmis koosneb kahest osast:

- **1.** aruanne koostatakse ja tuuakse ekraanile
- **2.** ekraanil olev aruanne saadetakse printerisse.

Enne aruande printerisse saatmist tuuakse ta alati ekraanile, et oleks võimalik ta üle vaadata ja kontrollida. Aruannete koostamiseks kasutatakse programmis aruandegeneraatorit, milles on võimalik aruandeid salvestada erinevatesse formaatidesse, näiteks tabel, x-base jne. Enne aruande koostamist küsitakse, kas aruannet soovitakse ekraanile, printerile või eksportida.

Kui ekraanil olev aruanne sobib printerisse saatmiseks, siis pange printer töökorda ja klõpsutage printeri ikoonil. Programm trükib aruanded printerisse, mis on WIN all häälestatud. Enne aruande koostamist küsitakse ekraanil, mitu koopiat ja milliseid lehti soovitakse trükkida. Sisestage vajadusel koopiate arv ja lehekülgede vahemik.

Kõikidest programmis olevatest andmetabelitest (registritest) saab väljatrüki, kui teete andmetabelis olles printeri ikoonil topelt hiireklõpsu.

## *Aruannete selekteerimine*

<span id="page-12-0"></span>Programmi juurde kuulub üle 100 erineva aruande, mida saab käivitada menüüst Aruanded -> 'Muud aruanded ' või 'Lisaaruanded'. Aruannete hulgast on võimalik välja valida need, mis sobivad tööks kõige enam. Kõik aruanded on esialgu tähistatud rohelise ringikesega, mis tähendab, et nad kõik on lubatud. Kõikide aruannete ekraanile toomiseks tuleks teha täpike lahtrisse 'Kõik'.

Aruande keelamiseks tuleb liikuda aruande nimetuse peale nii, et ta muutub tumesiniseks ning teha parem – hiireklõps. Ekraanile tekib menüü, millest tuleb valida **'Keela'** , mille tulemusena kaob aruanne **'Minu omad'** nimekirjast ära. Kui teha täpike lahtrisse 'Kõik' tekib nn. 'keelatud aruanne' nimekirja punase ringikesega. Aruande lubamiseks tuleb jällegi liikuda aruande nime reale ning teha parem – hiireklõps ja valida **'Luba aruanne'**, mille tulemusena ilmub aruande ette roheline täpikene.

Menüü **'Trüki'** võimaldab koostada aruannete nimekirja ning selle ka printerile väljastada. Menüü **'Kopeeri eelistused'** võimaldab ühe kasutaja poolt välja valitud aruandeid kopeerida teistele kasutajatele. Selleks tuleb programmi siseneda teise kasutaja nime ja võtmesõnaga. Parem hiireklõps toob ekraanile küsimuse :'Kopeerime jooksvad eelistused kasutajalt ' .Lahtrisse tuleb sisestada kasutaja nimi, kelle aruannete eelistusi soovitakse jooksvale kasutajale kopeerida. Hiireklõps OK nupukesel toob ekraanile küsimuse :'Kas kopeerime kasutajanimele [kasutaja kaks e. jooksev kasuta ] kasutaja [kasutaja üks ] aruandeelistused ?' . Hiireklõps OK nupukesel kopeerib aruandeeelistused. Kui märkida lahtrisse 'Kõik' täpike, siis on punase ringiga märgitud samad aruanded, mis on punase ringiga märgitud kasutaja üks poolt.

## *Aruannete tingimuste muutmine*

<span id="page-13-0"></span>Aruannete käivitamistingimusi on võimalik kasutajal ise muuta. Selleks tuleb viia kursor aruande nimele nii, et aruande nimi muutub tumesiniseks ning teha linnuke lahtrisse 'Muudame aruande tingimusi' . Hiireklõps 'Trüki' nupukesel käivitab aruande. Pärast aruande parameetrite sisestamisest tuleb ekraanile lisatabel, kus on kirjas aruande käivitamise tingimused. Näiteks võib olla aruanne piiratud kuupäevade vahemiku, allüksuse numbri , asukohtade, vastutajate, liikide vahemiku, põhivara numbrite jne. muu tunnuste järgi. Tingimust saab muuta kui liikuda muuta soovitud rea peale ning teha **'Edit'** nupukesel hiireklõps. Tingimuse muutmise ekraanil on järgmised lahtrid:

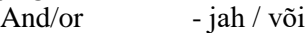

Field - andmebaasi väli või aruande jaoks spetsiaalne väli

Comparision - suurem/väiksem/võrdne/väiksem võrdne/suurem võrdne jne.

Compared to - võrreldav millega ? e. andmebaasi väli vm. aruande jaoks loodud väli Hiireklõps OK nupukesel salvestab tingimuse tingimuste tabelisse.

Tingimusridu saab lisada , kui valida **'Append'** valik. Vahele saab ridu panna **'Insert'** nupukest kasutades ning kustutada saab **'Delete'** nupukest kasutades.

#### <span id="page-14-0"></span>*Programmi töösse rakendamise kirjeldus*

Põhivarade programmiga töö alustamiseks on vajalik sisestada esmalt registrid e. teatmikud - liikide, allüksuste, asukohtade, vastutavate isikute ja analüütika koodide registrid. Hiljem põhi-ja väikevahendite kaartide sisestamisel saab registritest valida sobivad andmed kaartidele.

Programmiga töö alustamiseks on vaja läbi mõelda, kas amortisatsiooniarvestust soovitakse teostada liikide kaupa eraldi või mitte. Liikide kaupa on võimalik pidada arvestust mitmel arvelevõtmise, kulumi ja amortisatsioonikulu kontol eraldi. Sellest, kuidas soovitakse teostada põhivarade amortisatsiooni arvestust, sõltub programmi häälestamine.

Esimese tööna tuleks sisestatakse registrid. Teise tööna põhivarade ja väikevahendite kaardid.

Kui registrid ja kaardid on sisestatud, siis võib alustada amortisatsiooni arvestusega ning aruannete koostamisega.

Põhivarade programmi töösse rakendamisel tuleks järgida järgmisena toodud praktikas väljakujunenud töö etappe ja nende järjekorda:

#### *1. REGISTRITE koostamine.*

Esimene töö programmiga töötamisel on registritesse andmete sisestamine. Registrid on soovitav kõigepealt koostada seetõttu, et siis on põhivarade kaartide sisestamisel mugav valida kaardile sobiv asukoha kood, liik, vastutav isik ja analüütika kood. Kui registritesse pole andmeid sisestatud, jäävad eelpool toodud väljad põhi(väike)vahendi kaartidel tühjaks ning soovitud aruandeid ei ole võimalik koostada ning hiljem tuleb kaarte täiendama hakata.

#### *2. PÕHIVARADE ja VÄIKEVAHENDITE kaartide koostamine.*

Põhivarade ja väikevahendite kaartide koostamine on antud programmi kõige suurem ja vastutusrikkam töö, kuna kogu hilisem aruandlus rajaneb kaartidel olevatel andmetel. Põhivarade kaartidele sisestatakse algmaksumus, kulum arvutisse sisestamise hetkeks, aasta amortisatsiooniprotsent ning hulk muid andmeid.

#### *3. TÖÖKUU.*

Programmis tuleb valida töökuu (töö aasta), mille seisuga soovitakse amortisatsiooni arvestada.

Töö kuud ja aastat saab valida menüüst File -> Töökuu.

#### *4. AMORTISATSIOONI arvestamine.*

Sisestatud põhivarade kaartide alusel arvestab programm iga kuu kohta amortisatsiooni kulu ja kulumi iga kaardi kohta eraldi ning väljastab aruande. Aruandes on toodud eelmisel kuul arvestatud amortisatsiooni summad, jooksval kuul juurde tulnud amortisatsioon põhivarade kaupa eraldi, amortisatsioonikulu allüksuste kaupa ning põhivarade kulum jooksva kuu lõpuks.

Amortisatsiooni arvestamine toimub programmis menüüpunktist *ARVESTUS -> AMORTISATSIOON*.

### *NB! Põhivara kaardil olevaid välju*

- *viimati arvestatud kuni*
- *peale seda on jääkväärtus*

*pole mõtet käsitsi täita, kuna programm arvestab sinna ise väärtused ja kirjutab väljad nendega üle !!!* 

#### *5. ARUANDED.*

Aruandeid võib koostada mitmesuguste tunnuste alusel: järjekorra numbri, allüksuste, asukohtade, liikide, vastutavate isikute lõikes.

Aruannetes vea avastamise korral tuleb viga parandada põhivarade või väikevahendite kaartidel ning uuesti koostada aruanded. Veaks võib näiteks olla vale asukoha kood kaardil. Sel juhul tuleb kaardile valida uus asukoha kood.

#### *6. AMORTISATSIOONIKANDED raamatupidamisse.*

Kui amortisatsiooniarvestus on teostatud ja aruanne kontrollitud, võib koostada amortisatsiooni kulu kanded raamatupidamisse. Koostatud amortisatsioonikulu kandeid on võimalik Põhivara programmist vaadata ja kontrollida. Võimalik on amortisatsiooni korduvarvestus.

Amortisatsioonikulu kanded koostatakse eraldi iga liigi, allüksuse ja analüütikakoodi kohta.

Kanded erinevatesse raamatupidamisprogrammidesse koostatakse programmis menüüst *Arvestus.*

#### *7. LISATEGEVUSED põhi(väike)vahenditega.*

Lisaks eelpool toodud kohustuslikele tegevustele programmiga töötamisel, on võimalik veel põhivarasid näiteks üle anda, müüa, maha kanda. Neid tegevusi võib teha alles pärast eelpool toodud tegevuste sooritamist, st. enne ei saa Põhivara üle anda, kui kaart on koostatud. Lisategevusi, mis on soetud ühe konkreetse põhivara kaardiga saab teostada programmis menüüst *EDIT-> Dubleeri / Maha kanda / Arhiivi*, kui asute põhivara kaardil.

Lisategevusi, mis on seotud kõikide kaartidega (tegevus eeldab programmi poolt kõikide kaartide üle vaatamist) saab teha menüüst *Arvestus*.

## <span id="page-16-0"></span>*Registrite koostamine*

Programmiga töötamiseks on vajalik koostada registrid. Põhivarade programmis on registrite koostamine vajalik selleks, et põhivarade ja väikevahendite kaartidele oleks mugav valida eelnevalt koostatud registrist andmeid. Vastasel korral tuleb hiljem kaarte täiendama hakata.

Samuti on registrite sisestamine ja kaartidele andmete valimine oluline, kuna aruanded koostatakse vastavalt kaartidele sisestatud andmetele.

Kõiki registreid saab koostada *peamenüüst Registrid.*

Registreid võib töö käigus alati täiendada, näiteks tuleb juure vastutav isik või kulukoht (allüksus) jne..

## <span id="page-17-0"></span>*Liigid*

Liike võib programmis kasutada kui lihtsalt lisakoode, mille järgi on võimalik hiljem aruandeid koostada. Kuid liike on võimalik kasutada ka oluliste koodidena, mille järgi toimub amortisatsioonikulu arvestamine eraldi liikide lõikes, st. liigi kaardil määratakse amortisatsiooni protsent, kulu konto, kulumi konto ja arvele võtmise konto. Põhivara kaardil määratakse, millisesse liiki põhivara (väikevahend) kuulub. Liike võib programmis kasutada mitu erinevat (kood on 10-kohaline tähtede ja numbrite kombinatsioon). Kindlasti tuleb kasutada liike juhul, kui arvestatakse amortisatsiooni eraldi näiteks hoonete ja masinate lõikes.

Liikide nimekirja koostamiseks tuleb menüüst *Registrid* valida menüü *Liigid.*

Ekraanile tuuakse liikide andmetabel (kui alustatakse programmiga tööd esmakordselt, on tabel tühi).

Uue liiki lisamiseks tuleb lisamise ikoonil (tähistatud + märgiga) teha hiireklõps. Ekraanile tuuakse tühjad sisestusväljad.

Olenevalt programmi häälestusest, võivad ekraanil mitte sisestatavad olla kontode väljad. Sel juhul on programm häälestatud nii, et amortisatsioonikulu arvestus toimub ühel kulu ja ühel kulumi kontol.

#### *Tühjad väljad tuleb täita järgmiselt.*

*Liigi kood* - liigi kood, kuni 10 tähte või numbrit. *Liigi nimetus* - liigi nimetus, kuni 39 tähte või numbrit e. sümbolit. *Amortisatsiooni protsent aastas* – Põhivara (mille kaardile kinnitatakse liik) maksumuselt amortisatsiooniarvestuse aluseks olev protsent aastas. *Kas maksuamordi arvestus kaardi kaupa eraldi* - *JAH* - iga Põhivara kaardi kohta teostab programm eraldi amortisatsiooni kulu arvestust.

> *EI* - programm teostab kõikide kaartide kohta kokku amortisatsioonikulu arvestust.

Järgnevalt esitame väljade kirjeldused, mis võivad liikide ekraanilt puududa (sõltuvalt programmi häälestusest).

*Põhivara arvele võtmise konto* – Põhivara (mille kaardile kinnitatakse liik) arvele võtmise konto raamatupidamises (aktivakonto).

#### *Amortisatsiooni kande*

- *Deebet* Põhivara(mille kaardile kinnitatakse liik) amortisatsiooni kulu kande deebet konto raamatupidamises e. amortisatsiooni kulu konto.
- *Kreedit* Põhivara(mille kaardile kinnitatakse liik) amortisatsiooni kulu kande kreedit konto raamatupidamises e. Põhivara kulumi konto.

*Põhivara müügil jääkväärtuse kulukonto* - kulukonto, millele kantakse Põhivara müügil tema jääkväärtus.

## <span id="page-18-0"></span>*Allüksused*

Allüksuste andmetabelisse kirjeldatakse osakonnad e. allüksused, kuhu arvele võetud põhivahendid kuuluvad. Kui põhivara programm on ühendatud raamatupidamisprogrammiga TAAVI, siis allüksuste loetelu võetakse sealt. Juhul, kui põhivara programm töötab eraldi ja teiste raamatupidamisprogrammidega, siis tuleb allüksused kirjeldada menüü punktis *Registrid* ja sealt *Allüksused.*

Ekraanile tuleb varem sisestatud allüksuste loetelu (juhul, kui käivitate programmi esmakordselt, on andmetabel tühi).

Uue allüksuse sisestamiseks tehke lisamise ikoonil hiireklõps, ekraanile tulevad tühjad väljad, kuhu trükkige allüksuse number ja teisele väljale allüksuse nimetus. Tagasi menüüsse saate väljumise ikooni (ristikese tähisega) kasutades.

## <span id="page-19-0"></span>*Asukohad*

Põhivarad ja väikevahendid võivad asuda firmas erinevates kohtades (lisaks allüksusele kulukohtadele). Asukohtade all tuleb programmis mõista põhivarade ja väikevahendite füüsilise paiknemise kohta, näiteks tuba nr. 304 või tsehh nr.2. Asukohtade lõikes on võimalik koostada põhivarade ja väikevahendite aruandeid.

Asukohtade nimekirja sisestamiseks tuleb valida menüü *Registrid* ja sealt *Asukohad.*

Ekraanile tuuakse asukohtade andmetabel (esmakordsel programmi kasutamisel tühi tabel).

Uue asukoha sisestamiseks tuleb teha lisamise nupukesel hiire klõps. Ekraanile tuleb tühjade väljadega tabel.

Tühjad väljad tuleb täita järgmiselt:

*Asukoha kood* - asukoha kood, *Nimetus* - asukoha nimetus.

# <span id="page-20-0"></span>*Vastutajad*

Iga põhivara ja väikevahendi eest vastutab firmas konkreetne töötaja. Vastutajateks tuleks programmis defineerida töötajad, kelle käes on väikevahendid või kes vastutavad konkreetsete põhivarade eest.

Vastutajate registri koostamiseks tuleb valida menüüst *Registrid* menüü **Vastutajad.**

Ekraanile tuuakse vastutajate kataloog (kui alustatakse tööd esmakordselt, on tabel tühi).

Uue vastutaja lisamiseks tuleb teha lisamise nupukesel hiire klõps. Ekraanile tuleb tühjade väljadega tabel.

Tühjad väljad tuleb täita järgmiselt:

*Vastutaja kood* - vastutaja kood programmis. *Nimetus* - vastutaja nimi.

## <span id="page-21-0"></span>*Analüütikakoodid*

Analüütikakoodide teatmik võib programmis mitte kättesaadav olla juhul, kui installeerimise (juurutamise) käigus pole soovitud Põhivara amortisatsiooni arvestada eraldi analüütikakoodide järgi. Kui programmist soovitakse koostada kandeid raamatupidamisprogrammidesse HANSA seeriast või SOLOMON, siis tuleb analüütikakoodidesse sisestada analüütika, mille lõikes kandeid soovitakse koostada.

Analüütikakoodide teatmik on põhivarade ja raamatupidamisprogrammis ühine juhul, kui kasutatakse TAAVI raamatupidamisprogrammi. Analüütikakoodid võivad olla programmis kasutusel näiteks eraldi objektide mõistes või lihtsalt eraldi koodidena, mille lõikes raamatupidamises jälgitakse kulusid (Põhivara programm genereerib amortisatsiooni kanded analüütikakoodide lõikes eraldi), kuid Põhivara programmis ei soovita kasutusele võtta uut liiki.

Allüksuseid võib kasutada kulukohtade mõistena ja analüütikakoode kuluühikute mõistena. Analüütikakoode saab lisada menüüst *Registrid* ja sealt *Analüütika.*

Ekraanile tuuakse analüütikakoodide nimekiri.

Juhul, kui pole enne analüütikakoode sisestatud, on tabel tühi. Uue analüütikakoodi lisamiseks tuleb teha lisamise nupukesel hiireklõps. Ekraanile tuuakse tühjad väljad.

Tühjad väljad tuleb täita järgmiselt:

*Kood* - analüütikakoodi kood , kuni 10 sümbolit (tähte või numbrit) *Nimetus* - analüütikakoodi nimetus, kuni 68 tähte või numbrit.

## <span id="page-22-0"></span>*Kaartide koostamine*

Põhivarade programmis rajaneb kogu töö põhivarade ja väikevahendite kaartidele sisestatud andmetel. Kõik programmis koostatavad aruanded võtavad andmed kaartidelt. Seetõttu on kaartide koostamine programmi kõige töömahukam, täpsust nõudvam ja vastutusrikkam ülesanne.

Põhivarade ja väikevahendite kaarte saab koostada peamenüüst *Registrid* ja sealt, kas siis *Põhivarad* (vt. ka Põhivarad) või *Väikevahendid* (vt. ka Väikevahendid)*.*

## <span id="page-23-0"></span>*Põhivarad*

Põhivarade kaarte saab sisestada menüüst *Registrid* ja sealt *Põhivarad.*

Ekraanile tuuakse kõik Põhivarad tabeli kujul. Kui alustatakse tööd programmiga esmakordselt, on tabel tühi. Uue Põhivara lisamiseks tuleb teha lisamise nupukesel hiireklõps. Ekraanile tuuakse tühi Põhivara kaart.

Põhivara kaart koosneb neljast eraldi ekraanist:

- 1. *Kirjeldus* Põhivara nr., nimetus, arvelevõtmise kuupäev, tunnused (allüksus, asukoht, vastutaja, analüütikakood, liik)
- 2. *Väärtus*  soetamismaksumus, amortisatsiooni protsent, kulum programmis arvele võtmise hetkeks
- 3. *Ajalugu*  arhiveeritud põhivara kaardid
- 4. *Lisainfo*  mistahes pikkusega tekst põhivara kohta

Väljadel edasi tagasi saab liikuda TAB ja SHIFT-TAB klahve kasutades, registrid avab hiireklõps käe märgil, mis asub ekraani nupukeste real. Tühjadesse väljadesse tuleb sisestada järgmised andmed.

## *Kirjelduse ekraanil:*

*Registreerimisnumber* - Põhivara järjekorranumber. Programm pakub viimasest numbrist järgmise, kui see ei sobi, võib numbrit ka muuta. Järjekorra numbrite järgi on võimalik koostada põhivarade aruandeid.

*Triipkood* - põhivara triipkood. Triipkoodi järgi saab otsida põhivarade tabelist põhivara asukoha reast allapoole trükkides Triipkoodi veerus olles otsitava triipkoodi. Triipkoodi veeru saab tabelisse lisada parem hiireklõps mistahes veeru pealkirjal 'Lisa veerg' -> Triipkood -> Salvesta veerud.

*Arvele võetud* - Põhivara arvele võtmise kuupäev. Kuupäev, millal põhivara firmasse soetati. *Inventari number* - põhivara inventari number - 20 tähte või numbrit. Inventari number tuuakse aruandesse *Inventuuri nimekiri*.

*Inventeeritud* - kuupäev, millal põhivara viimati inventeeriti.

*Ostudokument -* dokumendi number vm. dokumendi kirjeldus, millega põhivara arvele võeti (… osteti, näiteks ostuarve number ja kuupäev) - 10 tähte või numbrit.

*Nimetus* - Põhivara nimetus.

*Märkused* – lahtrit võib kasutada mistahes info salvestamiseks (aruannetesse välja ei tooda) *Liik* - Põhivara liik, kuhu antud põhivara kuulub. Liigi kaardilt võetakse raamatupidamiskontod, kuhu kantakse selle põhivara amort. kulu ja kulum.

Liikide registrist valimiseks tuleb teha käe märgil hiireklõps ning liikuda sobivale liigile ja OK nupukesel teha hiireklõps. Liiki kaardile kantud andmete põhjal arvestab programm iga kuu Põhivara amortisatsiooni juhul, kui programm on selliseks arvestuseks häälestatud (kui liigi kaardil on kontod, vt. juhendist ka registrid- liigid). Juhul, kui ei ole, siis on liik lihtsalt üks kood, mille järgi on võimalik koostada põhi(väike)vahendite aruandeid.

Juhul, kui Te teate liigi koodi peast, siis võib koodi kohe liigi väljale trükkida.

*Asukoht* - asukoht, kus põhivara asub. Asukoha välja täitmine toimub analoogselt eelpool kirjeldatud liigi välja täitmisega.

*Vastutaja* - isiku kood, kes vastutab Põhivara eest. Vastutaja välja täitmine toimub analoogselt eelpool kirjeldatud liigi välja täitmisega.

*Allüksus* - osakonna kood raamatupidamises, mille arvestuses põhivara on. eNTER vajutus või hiireklõps käe märgil avab allüksuste tabeli, milles tuleks liikuda sobivale allüksusele ja ta kaardile valida.

*Analüütikakood* - analüütikakoodi kood, mille kulu arvestusse Põhivara amortisatsiooni kulu soovitakse kanda. Analüütikakoodi sisestamiseks kaardile võib vajutada ENTER või käe järgi hiireklõps teha. Ekraanile avatakse varem sisestatud analüütikakoodide teatmik, milles tuleb liikuda sobivale reale ja valik kinnitada OK nupukesel hiireklõpsuga. Analüütikakoodi väli täidetakse Teie poolt valituga.

#### *Väärtuse ekraan.*

*Soetamismaksumus seisuga* - kuupäev, millest alates hakatakse programmis Põhivara amortisatsiooni arvestama.

*... on* - Põhivara tegelik soetamismaksumus e. Põhivara hind, millega ta osteti. *Kindlustusväärtus* - Põhivara summa, mille väärtuses saab põhivara tegelikult kindlustada. *... kulum* - Põhivara kulum eelpool sisestatud kuupäeva seisuga.

#### *Näide.*

Põhivara osteti 15.05.1996 hinnaga 10 000.- , amortisatsiooniprotsent aastas on 15%. Arvutis alustatakse Põhivara amortisatsiooni arvestamist augustis. Sel juhul tuleb väljad täita järgmiselt: Arvelevõtmise kuupäev on 15.05.1996 Soetamismaksumus seisuga 01.08.1996 on 10 000.- Kulum on 375.-

*Amort. protsent aastas* - Põhivara amortisatsiooni kulu arvestamise aluseks olev aasta protsent.

*kuu summa* - amortisatsiooni kulu summa kuus. Kui liikuda sellele väljale, arvutab programm kuu summa ning täidab välja.

*Amort. arvestamine lõpeb* - kuupäev, millal põhivara on lõplikult kulunud. Kui liikuda sellele väljale, täidab programm välja nimetatud kuupäevaga.

*Osaluskoefitsient* - koefitsient, mille ulatuses põhivara ettevõttele kuulub (aruannetes ei kasutata )

Järgmised väljad võib jätta täitmata. Need täidab programm ise peale esimest amortisatsiooni arvestamist:

*Viimati arvestatud amortisatsioon kuni* - kuupäev, mille seisuga viimati teostati amortisatsiooni arvestust.

*peale seda on jääkväärtus* - Põhivara jääkväärtus pärast viimati teostatud amortisatsiooni arvestust.

Kuna programmis võetakse andmed kaartidelt, siis eelmise kahe välja mitte täitmise korral võivad aruanded olla ebatäpsed (vale jääkväärtus näiteks). Pärast esimest programmiga teostatud amortisatsiooni arvestust täidab programm tühjad väljad ning aruannetesse tuuakse õiged väärtused. Kui soovite koostada aruandeid enne esimest amortisatsiooni arvestust programmiga, täitke tühjad väljad käsitsi, kuid programm kirjutab nad pärast amortisatsiooniarvestuse teostamist üle.

#### *Ekraan ajalugu.*

Ekraanile ajalugu toob programm eraldi ridadena põhivara arhiveeritud kaardid. Näiteks enne parendamist kantakse põhivara nn. arhiivi (selleks on programmis eraldi protseduur), siis arhiveeritud kaart on hiljem sellel ekraanil näha.

Topelt hiireklõps arhiveeritud kaardi real avab kaardi, millel on kättesaadavad Kirjelduse, Väärtuse ja Lisainfo ekraanid.

#### *Lisainfo ekraan.*

Lisainfo ekraanil on üks lahter, kuhu võib trükkida mistahes pikkusega teksti, mida ei olnud võimalik eelpool toodud väljadesse sisestada.

## <span id="page-26-0"></span> *Väikevahendid*

Väikevahendite kaarte saab sisestada menüüst *Registrid* ja sealt *Väikevahendid.* Ekraanile tuuakse varem sisestatud väikevahendite kaardid. Kui väikevahendeid pole enne sisestatud, on tabel tühi. Uue kaardi sisestamiseks tuleb lisamise nupukesel teha hiireklõps. Programm avab tühja väikevahendi kaardi.

Tühjad väljad tuleb täita järgmiselt:

*Number* - väikevahendi järjekorra number. Programm pakub viimasest numbrist järgmise, kui see ei sobi, võib numbrit ka muuta. Järjekorra numbrite järgi on võimalik koostada hiljem väikevahendite aruandeid.

*Arvele võtmise kuupäev* - väikevahendi tegeliku soetamise kuupäev.

*Inventari number -* põhivara inventari number - 20 tähte või numbrit. *Inventeeritud* - kuupäev, millal väikevahendit viimati inventeeriti. *Ostudokument* - dokumendi number ja kuupäev, mis iseloomustavad dokumenti, millega väikevahend soetati.

*Nimetus* - väikevahendi nimetus.

*Hulk* - tükkide arv. Väikevahendite arv, mis võetakse arvestusse selle kaardiga. Ühe väikevahendi kaardiga saab arvele võtta rohkem kui ühe väikevahendi.

#### *Väikevahendi maksumus kuupäevaga* -

- *kuupäev*, millal väikevahend arvutisse arvele võetakse
- kaardiga arvele võetus väikevahendi(te) *maksumus kokku*

*Liik* - liik, kuhu antud väikevahend kuulub. Liik tähistab väikevahendite jaoks koodi, mille järgi on võimalik koostada väikevahendite aruandeid.

Liigi valimiseks väikevahendi kaardile (juhul, kui liigid on eelnevalt sisestatud) tuleb käe nupukesel teha hiireklõps. Programm toob ekraanile liikide nimekirja, milles tuleb liikuda soovitud liigile. Valiku fikseerimiseks tuleb OK nupukesel teha hiireklõps.

Juhul, kui Te teate liigi koodi peast, siis võib koodi kohe liigi väljale trükkida.

*Asukoht* - asukoht, kus väikevahend asub. Asukoha välja täitmine toimub analoogselt eelpool kirjeldatud liigi välja täitmisega.

- *Vastutaja* isiku kood, kes vastutab väikevahendi eest. Vastutaja välja täitmine toimub analoogselt eelpool kirjeldatud liigi välja täitmisega.
- *Allüksus*  osakonna kood raamatupidamises, mille arvestuses väikevahend on. Allüksust saab valida allüksuste nimekirjast, kui teha käe nupukesel hiireklõps ning avatud nimekirjast valida sobiv allüksus.

*Väikevahendi kaardi sulgemise kuupäev* - kuupäev, millal suleti väikevahendi kaart. Programm täidab lahtri, kui teostatakse väikevahendi maha kandmine.

## <span id="page-27-0"></span>*Lisategevused andmetabelitega*

Põhi- ja väikevahendite andmetabelites on võimalikud järgmised lisategevused:

- dubleerida kaarte
- järjestada kaarte tabelis erinevate tunnuste järgi
- andmetabeli kirjelduse muutmine
- otsimine

#### *Dubleerimine.*

Dubleerimist võib kasutada juhul, kui soovitakse sisestada mitu põhimõtteliselt ühesugust põhivara või väikevahendi kaarti, milledel erineb näiteks ainult nimetus vm. üksik tunnus. Sel juhul tuleb kõigepealt lisada üks kaart ja täita tema tunnused ning siis andmetabelis olles selle põhivara rea peal valida menüüst *Edit -> Dubleeri*. Programm toob ekraanile uue samasuguse täidetud kaardi

Andmetabelisse tekib uus kaart järgmise järjekorra numbriga, millel on samad andmed, mis aluseks olnud kaardil. Kui soovite mingit summat või tunnust muuta, siis tuleb liikuda muutmist vajavale väljale ja sisestada soovitud väärtus. Dubleerida saab kaarte ka siis, kui ollakse kaardi peal, mitte andmetabelis, st. kui kaart on lahti.

#### *Järjestamine.*

Põhivarade järjekorda võib andmetabelis muuta nende veergude järgi, mis on *sinise kirjaga*. Näiteks on Põhivarad järjestatud järjekorra numbrite järgi. Kui soovite kaarte järjestada liikide järgi, siis tuleb liigi veeru pealkirjal teha hiireklõps. Programm järjestab kaardid liikide järgi.

#### *Andmetabeli kirjelduse muutmine.*

Põhivarade ja väikevahendite andmetabeli kirjeldust (kõikide andmetabelite) saab muuta, st. andmetabelisse saab veergusid:

- lisada
- kustutada
- veergude järjekorda muuta
- veeru pealkirju muuta.

Tabeli veerge saab muuta, kui teete mõnel veeru pealkirjal olles hiire parempoolsel klahvil klõpsu. Ekraanile tekib menüü, millest saate valida järgmisi tegevusi:

 *lisa veerg* - ekraanile toodud väljade loetelust saab valida andmevälja, mille veergu soovitakse tabelisse lisada. Liikuge sobivale väljale ja tehke OK nupukesel hiireklõps. Pealkirja väljas võib muuta veeru pealkirja.

 *kustuta veerg* - kustutab tabelist veeru, mille pealkirjal olles tehti hiireklõps (hiire parempoolsel klahvil)

 *veeru pealkiri* - ekraanile tuuakse veeru pealkirja väli, milles võib pealkirja muuta. OK nupukesel hiireklõps kinnitab muutuse.

Veeru kirjelduse muutuste salvestamiseks tuleb uuesti teha parem hiireklõps ning valida *Salvesta veerud.* Kui Te ei salvesta veergude kirjeldust, siis järgmine kord, kui tabel avatakse, on Teie tehtud muutused kadunud.

*Taasta algseis* taastab programmis vaikimisi oleva veergude kirjelduse.

#### *Veeru joondamine :*

- vasakule lükkab andmed veeru vasakusse serva
- keskele lükkab andmed veeru keskele
- paremale lükkab andmed veeru paremasse serva

#### *Otsimine.*

Põhivarade ja väikevahendite andmetabelis on võimalik otsida kaarte mingi etteantud tunnuse järgi, näiteks otsitakse kaarti, mille liik on '444444'. Otsimiseks tuleb teha veeru *pealkirjal* (veerus on Liik) hiireklõps nii, et veeru pealkirja taust läheks valgeks, mis tähendab, et veerg on aktiivne (veerge saab aktiivseks teha kasutades control ja noole klahve).

Otsimise alustamiseks võib klaviatuurilt kohe sisestada otsitava väärtuse (antud näites vajutada klaviatuuril numbrile 4 ) või vajutada paremat hiireklahvi nii, et ekraanile tekib menüü, milles esimene valik on *'Otsi'.* Sellel valikul tuleb teha hiireklõps, mille tulemusena avatakse väli, kuhu saab trükkida otsitava liigi e. sinna tuleks trükkida '444444' ning OK nupukesel hiireklõps viib reale, mille põhivahend kuulu liiki koodiga '444444'.

Otsimiseks veeru sisu järgi võib ka kohe alustada otsitava väärtuse sisestamist, mille tulemusena tekib ekraanile väli, kuhu saab sisestada otsitava väärtuse. Näiteks olles liikide veerul mistahes reas , sisestatakse klaviatuurilt number 4, mille tulemusena avaneb ekraanile otsingu väli, kuhu saab trükkida kogu otsitava väärtuse ning OK nupukesel hiireklõps viib reale, mille liik on '444444'.

Enne otsingu teostamist on vajalik andmetabeli otsitava veeru pealkirjal teha hiireklõps nii, et pealkirja taust oleks valge (kasutada võib ka control  $+$  noole klahve).

# <span id="page-29-0"></span>*Tööperioodi valimine*

Põhivarade programmi kõige olulisem funktsioon on teostada põhivarade amortisatsiooniarvestust kuude kaupa. Seetõttu on oluline tööperioodi fikseerimine. Amortisatsiooni arvestus toimub jooksva kuu ja aasta seisuga, mis on programmis valitud. Töökuu ja tööaasta on näha ekraani kõige alumisel real.

Töökuud ja aastat saab valida menüüst *File -> Töökuu.*

## <span id="page-30-0"></span>*Töökuu*

Programm teostab põhivarade amortisatsiooni arvestust jooksva töökuu kohta. Seetõttu on töötamisel programmiga üks olulisemaid menüü punkte töökuu valimine. Töökuud saab valida peamenüüst *File* ja sealt *Töökuu*. Ekraanile tuuakse kaksteist kuude nimetust, millest tuleb teha oma valik.

Liikuge sobivale kuu nimele ja tehke hiireklõps.

Ekraanil on alati näha, millises töökuus ollakse. Programm arvutab põhivarade amortisatsiooni selle kuu viimase kuupäeva seisuga, mis ekraanile toodud on.

Põhivara kaardil on näha kuupäev, millal viimati amortisatsiooni arvestust tehti.

## <span id="page-31-0"></span>*Tööaasta*

Tööaasta valimine on oluline menüü, kui toimub aastavahetus.

Tööaastat saab valida menüüst *File* ja *Tööaasta*. Ekraanile tuuakse kaks aastat, esimene on eelmine aasta, teine jooksvast järgmine aasta. Tuleb liikuda sobivale aastale ja teha hiireklõps. Ekraani taustale ilmub aasta number, milles asutakse.

# <span id="page-32-0"></span>*Tegevused*

Põhivarade programmis on hulk tegevusi põhivarade ja väikevahenditega. Näiteks põhivarade müük, Põhivara amortisatsiooni kulu arvestamine jne.. Tegevuste sooritamise tulemusena muutuvad põhivarade ja väikevahendite kaartidel andmed, näiteks Põhivara jääkväärtus, väikevahendite hulk. Tegevusi võib sooritada kas kaardi peal olles, kui tegevus hõlmab ainult ühte kaarti, näiteks müük, või on programmis selleks eraldi menüü, kui tegevus hõlmab kõiki kaarte, näiteks amortisatsiooni arvestamine.

## <span id="page-33-0"></span>*Amortisatsiooni arvestus*

Põhivahendite amortisatsiooniarvutust võib teostada programmis peamenüüst *Arvestus* ja sealt *Amortisatsioon*.

Ekraanile tuuakse küsimus "Kas anda liikumiste detailne nimekiri " Kui vastate JAH, tuuakse aruandesse jooksval kuul arvestusse juurde tulnud iga üksik põhivara eraldi. Vastates EI, eraldi üksikuid põhivarasid aruandesse välja ei tooda.

Ekraanile tuuakse aruanne amortisatsiooniarvestuse kohta jooksval kuul. Aruandes on toodud summad amortisatsioonikulu kohta eelmisel kuul, jooksval kuul ning aruande lõpus tuuakse välja amortisatsioonikulu allüksuste kaupa eraldi.

Aruande trükkimiseks tuleb printeri nupukesel teha hiireklõps.

### *NB! Amortisatsioon menüü käivitamine on põhivaradele amortisatsiooni arvutamise momendiks ning tulemusena uuendab programm kaartidel olevaid järgmisi väärtusi :*

- *viimati arvutatud amort. kuni*
- *jääkväärtus*
- *kulum*

## *Põhivara ja TAAVI raamatupidamine.*

Põhivarade programm kontrollib TAAVI raamatupidamisprogrammist põhivarade arvele võtmise kontol olevat saldot ja deebet käivet. Juhul, kui põhivarade programmis on kaarte juurde lisatud, kuid raamatupidamiskandeid pole sisestatud, tuleb ka aruandesse vastava sisuline teade. Programm ei tee mingeid paranduskandeid, vaid ainult hoiatab, et summad on erinevad. Põhivara programmi kaardi lisamine ei tee kandeid raamatupidamisse ja vastupidi, raamatupidamises Põhivara arvele võtmise kanne ei kajastu põhivarade programmis.

Põhivarade programm genereerib raamatupidamisse lausendid ainult põhivarade kohta, väikevahendite kohta mingeid kandeid raamatupidamisse ei tehta.

## <span id="page-34-0"></span>*Kannete koostamine raamatupidamisse*

Põhivarade programm koostab raamatupidamislausenditest faili, mille saab sisse lugeda raamatupidamisprogrammi. Enne andmekogumi koostamist tuuakse ekraanile aruanne, milles on ära toodud lausendid, mis koostati jooksva kuu andmete alusel. Aruannet on võimalik printerile väljastada.

Iga raamatupidamisprogrammi jaoks (Hansa, Raama, Solomon, Concord, Scala jne.) koostab TAAVI põhivaraprogramm eraldi faili (tavaliselt põhivaraprogrammi kataloogi):

- *HANSA seeria - HAN\_POHI.TXT*
- *RAAMA - PLAUSEND.DBF*
- *SOLOMON SOL\_EXPO.DTA*
- *EXACT - FMUTA6.CSV*

Raamatupidamislausendite faili saab koostada menüüst *Arvestus -> Kanded* .

Ekraanile tuuakse nimekiri raamatupidamisprogrammidest, milledesse antud põhivaraprogrammi konfiguratsioon (pannakse paika registreerimiskoodiga) võimaldab lausendite faili ette valmistada. Liikuge raamatupidamisprogrammi nimele (näiteks HANSA) ning tehke hiireklõps. Mõne hetke pärast tuleb ekraanile küsimus 'Kas anda liikumiste detailne nimekiri?'. Vastates JAH koostab programm detailse nimekirja kuu jooksul soetatud ja maha kantud põhivaradest, mis on analoogne menüüst Amortisatsioon koostatule. Sulgege aruanne ning ekraanile tuuakse teade sellest, mitu kannet on salvestatud vastavasse raamatupidamisprogrammi formaati ja mis nimega on fail.

Tehke OK nupukesel hiireklõps.

Sellega on fail koostatud. Nüüd tuleks avada raamatupidamisprogramm ning importida eelpool nimega fail.

Juhul, kui selguvad vead, tuleks need parandada põhivaraprogrammis ning uuesti koostada fail ning importida see raamatupidamisprogrammi.

#### *NB! Mitmekordsel importimisel lausendite topelt sattumine pearaamatusse sõltub raamatupidamsprogrammist. Tavaliselt tuleks kõik eelmised imporditud lausendid kustutada.*

Faili kataloogi, kuhu fail kopeeritakse, määramine toimub põhivara kataloogi TAAVI.INI failis, milles tuleb määrata sektsioon KATALOOGID SOLOMONI EXPORT = Kataloog HANSA EXPORT = Kataloog RAAMA EXPORT = Kataloog

## <span id="page-35-0"></span>*Raamatupidamislausendid*

Põhivaraprogramm koostab järgmised raamatupidamislausendid:

*1. Põhivara amortisatsioon* - DEEBET kulukonto KREEDIT kulumi konto.

Tavaliselt võetakse kontod põhivara liikide kaartidelt. Antud juhul tuleks deebet konto märkida lahtrisse Amortisatsiooni kande deebet ja kreedit konto märkida lahtrisse kreedit.

2. *Põhivara maha kandmisel jääkväärtuse kandmine kulu kontole* - DEEBET jääkväärtuse kulukonto KREEDIT põhivara arvele võtmise konto.

Antud juhul tuleks deebet konto märkida lahtrisse Põhivahendi müügil jääkväärtuse kulukonto ja kreedit konto märkida lahtrisse Põhivara arvelevõtmise konto.

Eelpool toodud lausendeid koostatakse nii allüksuste, kui analüütika koodide kaupa eraldi.

HANSA raamatupidamisprogrammi puhul on TAAVI analüütika kood = HANSA objekt.
# *Põhivarade mahakandmine*

Põhivarasid on võimalik programmis maha kanda. Maha kandmise liike on kolm:

- *müük*
- *riknemine*
- *muu maha kandmine*

Kõigi kolme erineva tüübi puhul võib genereerida raamatupidamisse jääkväärtuse kuluks kandmise lausendi. Enne maha kandmise sooritamist tuleb alati põhivara kanda Arhiivi (tuleb säilitada kaart).

### *Müük*

Põhivara müügi teostamiseks programmis tuleb põhivarade registris liikuda sobivale põhivarale ja avada tema kaart ning valida peamenüüst *Edit* menüü *Maha kanda*.

*NB! Enne maha kandmise valimist tuleb valida menüü Arhiivi, st. Põhivara kaart tuleb arhiivi kanda (vt. juhendist ka arhiivi kandmine).*

Ekraanile tekib kuupäeva väli pealkirjaga *' Palun maha kandmise kuupäev '*.

Sisestage kuupäev, millega soovite põhivara maha kanda ja tehke OK nupukesel hiireklõps.

Programm toob ekraanile uue menüü maha kandmise tüüpide vahel valimiseks. Tuleb liikuda reale *Põhivara müük* ning teha topelt hiireklõps. Ekraanile võivad tulla järgmised teated vastavalt teostatud või teostamata amortisatsiooni arvestusele jooksvas kuus:

*…. Põhivara on maha kantud seisuga …..* 

*…. Töökuuks on amortisatsioon juba arvutatud. Leiame mahakandmiseks uue jääkväärtuse….*

Tehke OK nupukesel hiireklõps.

Ekraanil olevale Põhivara kaardile Väärtus ekraanile tekib Põhivara müügi kuupäev ja maha kandmise tüübi number 1. Tüüp 1 tähistabki, et põhivara on maha kantud seetõttu, et ta müüdi ära. Järgmisel kuul sellele põhivarale amortisatsiooni kulu ei arvestata.

### *Riknemine*

Põhivara riknemise korral maha kandmiseks tuleb põhivarade registris liikuda sobivale põhivarale ja avada tema kaart ning valida peamenüüst *Edit* menüü *Maha kanda*.

*NB! Enne maha kandmise valimist tuleb valida menüü Arhiivi, st. Põhivara kaart tuleb arhiivi kanda (vt. juhendist ka arhiivi kandmine).*

Ekraanile tekib kuupäeva väli pealkirjaga *' Palun maha kandmise kuupäev '*.

Sisestage kuupäev, millega soovite põhivara maha kanda ja tehke OK nupukesel hiireklõps.

Programm toob ekraanile uue menüü maha kandmise tüüpide vahel valimiseks. Tuleb liikuda reale *Põhivara riknemine* ning teha topelt hiireklõps. Ekraanile võivad tulla järgmised teated vastavalt teostatud või teostamata amortisatsiooni arvestusele jooksvas kuus:

*…. Põhivara on maha kantud seisuga …..* 

*…. Töökuuks on amortisatsioon juba arvutatud. Leiame mahakandmiseks uue jääkväärtuse….*

Tehke OK nupukesel hiireklõps.

Ekraanil olevale Põhivara kaardile (viimasele reale) tekib Põhivara riknemise korral maha kandmise kuupäev ja maha kandmise tüübi number 2. Tüüp 2 tähistabki, et põhivara on maha kantud seetõttu, et ta riknes. Järgmisel kuul sellele põhivarale amortisatsiooni kulu ei arvestata.

### *Muu mahakandmine*

Põhivara maha kandmiseks muul moel, kui müük ja riknemine, tuleb põhivarade registris liikuda sobivale põhivarale ja avada tema kaart ning valida peamenüüst *Edit* menüü *Maha kanda*.

*NB! Enne maha kandmise valimist tuleb valida menüü Arhiivi, st. Põhivara kaart tuleb arhiivi kanda (vt. juhendist ka arhiivi kandmine).*

Ekraanile tekib kuupäeva väli pealkirjaga *' Palun maha kandmise kuupäev '*.

Sisestage kuupäev, millega soovite põhivara maha kanda ja tehke OK nupukesel hiireklõps.

Programm toob ekraanile uue menüü maha kandmise tüüpide vahel valimiseks. Tuleb liikuda reale *Muu mahakandmine* ning teha topelt hiireklõps. Ekraanile võivad tulla järgmised teated vastavalt teostatud või teostamata amortisatsiooni arvestusele jooksvas kuus:

*…. Põhivara on maha kantud seisuga …..* 

*…. Töökuuks on amortisatsioon juba arvutatud. Leiame mahakandmiseks uue jääkväärtuse….*

Tehke OK nupukesel hiireklõps.

Ekraanil olevale Põhivara kaardile (viimasele reale) tekib Põhivara muu maha kandmise teostamise kuupäev ja maha kandmise tüübi number 3. Tüüp 3 tähistabki, et põhivara on maha kantud mitte riknemise ega müügi tõttu, vaid mingil kolmandal põhjusel. Järgmisel kuul sellele põhivarale amortisatsiooni kulu ei arvestata.

## *Osaline mahakandmine*

Osaline mahakandmine võimaldab põhivarast osa maha kanda. Ekraanile tekib kuupäeva väli pealkirjaga *' Palun maha kandmise kuupäev '*.

Sisestage kuupäev, millega soovite põhivarast osa maha kanda ja tehke OK nupukesel hiireklõps. Täitke ekraanil olevad lahtrid :

**Soetamismaksumuse vähendamine** – summa, mille võrra väheneb soetamismaksumus. **Kulumi vähendamine** – kulumi vähenemine. Summa lahutatakse maha enne osalise mahakandmise hetkel olevast kulumist. Näiteks, kui enne oli 200.- ja sisestatakse 100.-, siis põhivara kaardile kantakse uueks kulumiks 100.-.

**Uus amortisatsiooniprotsent** – amortisatsiooniprotsent.

## *Osaline müük*

Osaline mahakandmine võimaldab põhivarast osa müüa. Ekraanile tekib kuupäeva väli pealkirjaga *' Palun maha kandmise kuupäev '*.

Sisestage kuupäev, millega soovite põhivarast osa müüa ja tehke OK nupukesel hiireklõps. Täitke ekraanil olevad lahtrid :

**Soetamismaksumuse vähendamine** – summa, mille võrra väheneb soetamismaksumus. **Kulumi vähendamine** – summa, mille võrra väheneb soetamismaksumus.

**Uus amortisatsiooniprotsent** – amortisatsiooniprotsent.

## *Müügiootel põhivara*

Põhivara maha kandmiseks muul moel, kui müük ja riknemine, tuleb põhivarade registris liikuda sobivale põhivarale ja avada tema kaart ning valida peamenüüst *Edit* menüü *Maha kanda*.

*NB! Enne maha kandmise valimist tuleb valida menüü Arhiivi, st. Põhivara kaart tuleb arhiivi kanda (vt. juhendist ka arhiivi kandmine).*

Ekraanile tekib kuupäeva väli pealkirjaga *' Palun maha kandmise kuupäev '*.

Sisestage kuupäev, millega soovite põhivara maha kanda ja tehke OK nupukesel hiireklõps.

Programm toob ekraanile uue menüü maha kandmise tüüpide vahel valimiseks. Tuleb liikuda reale *Müügiootel põhivara* ning teha topelt hiireklõps.

Ekraanil olevale Põhivara kaardile (viimasele reale) tekib Põhivara maha kandmise teostamise kuupäev ja maha kandmise tüübi number 7. Tüüp 7 tähistabki, et põhivara on maha kantud mitte riknemise ega müügi tõttu, vaid selleks, et teda müügiks ette valmistada. Järgmisel kuul sellele põhivarale amortisatsiooni kulu ei arvestata.

## *Mahakandmise eemaldamine*

Põhivara maha kandmise tegevuse sooritamisel võib tekkida vigu, näiteks sisestati vale maha kandmise kuupäev või oldi vale kaardi peal. Sel juhul tekib vajadus maha kandmine tühistada (eemaldada kaardil olev maha kandmise kuupäev). Maha kandmise eemaldamiseks tuleb avada Põhivara kaart ning valida menüüst *Edit -> Maha kanda*.

Programm küsib maha kandmise kuupäeva, milleks trükkige sama kuupäev, millega põhivara maha kanti (vt. kaardil viimasel real). Ekraanile toob programm menüü, millest viimane valik on *"Maha kandmise eemaldamine"*.

Liikuge sellele reale ja tehke hiireklõps. Põhivara kaardi viimaselt realt kaovad maha kandmise kuupäev ja tüüp.

## *Väikevahendite mahakandmine*

Väikevahendite maha kandmiseks tuleb väikevahendite registris liikuda väikevahendi reale, avada kaart ning valida menüüst *Edit menüü Maha kanda*.

#### *NB! Enne maha kandmise valimist tuleb valida menüü Arhiivi, st. Väikevahendi kaart tuleb arhiivi kanda (vt. juhendist ka arhiivi kandmine).*

Ekraanile tekib kuupäeva väli pealkirjaga *' Palun maha kandmise kuupäev '*.

Sisestage kuupäev, millega soovite väikevahendit maha kanda ja tehke OK nupukesel hiireklõps.

Programm toob ekraanile uue menüü maha kandmise tüüpide vahel valimiseks. Liikuge sobivale reale ning tehke topelt hiireklõps.

Ekraanile tuuakse väli, kuhu tuleb sisestada *väikevahendite kogus*, mis antud tegevusega maha kantakse. Programm pakub väikevahendi kaardiga arvel oleva väikevahendite koguse, kui see ei sobi, siis trükkige uus kogus ja tehke OK nupukesel hiireklõps.

Väikevahendi kaardil ei muutu peale hulga (mis läheb väiksemaks maha kantud väikevahendite võrra) midagi. Väikevahendite arhiivi tekib väikevahendi kohta kaart, millel on maha kantud väikevahendite kogus.

#### *Arhiivi kandmine*

Põhivarasid ( väikevahendeid ) on võimalik kanda arhiivi. Näiteks enne maha kandmise teostamist või enne andmete muutmist Põhivara kaardil, et säilitada kaart, mida oleks võimalik kasutada amortisatsiooni korduvarvestamisel eelmistes perioodides. Arhiivi kandmine enne põhivara maha kandmist, parendamist, ümber hindamist jne. on oluline selleks, et eelmiste kuude amortisatsiooniarvestuse aluseks saaks võtta originaal kaardi.

Arhiivi kandmiseks tuleb avada Põhivara kaart ja peamenüüst *Edit* valida *Arhiivi*.

Põhivara kaardil ei muutu midagi. Arhiivi tekib üks Põhivara kaart juurde. Arhiivi vaatamiseks tuleb valida menüüst *Registrid* menüü *Põhivarade arhiiv (Väikevahendite arhiiv)*.

### *Üle andmine*

Põhivarasid on võimalik üle anda ühelt vastutavalt isikult teisele. Programmis tuleb sellise üle andmise teostamiseks valida menüüst *Arvestus* menüü *Üleandmine*.

Ekraanil dialoog, mille esimesse välja tuleb valida vastutaja, **kelle käes** olevad Põhivarad soovitakse üle anda teisele vastutajale. Teise välja tuleb valida vastutaja, kellele Põhivarad üle antakse. Kui mõlemad väljad on täidetud, tuleb teha hiireklõps nupukesel *Anna üle.* 

Ekraanile tuleb kinnitamist vajav küsimus, EI vastuse variant katkestab üle andmise. Vastake JAH (liikuge JAH peale ja tehke hiireklõps). Programm muudab kõikidel põhivara kaartidel, millel oli vastutaja, kes annab üle, vastutaja koodi vastutajaks, kellele põhivarad üle anti.

Ekraanile tuuakse järgmine küsimus juhul, kui vastutaja arvel, kes annab üle, oli ka väikevahendeid. Kui Te soovite ka väikevahendid anda üle ühelt vastutajalt teisel, siis vastake JAH.

Programm muudab kõikidel väikevahendi kaartidel, millel oli vastutaja, kes annab üle, vastutaja koodi vastutajaks, kellele väikevahend üle anti.

Ekraanile tuuakse järgmine küsimus: ' Kas kustutada vahendite üleandja vastutavate isikute nimekirjast?'

Vastates EI jääb isiku kood vastutajate nimekirja alles. Juhul, kui vastutav isik enam firmas ei tööta, võib vastata JAH, mille tulemusena kaob vastutav isik registrist ära, mis loob eeldused selleks, et teda enam ei valita kaartidele.

Kui kõik etapid on edukalt läbitud, toob programm ekraanile kokkuvõtte põhivaradest ja väikevahenditest, mis anti üle. Kokkuvõte tuleks trükkida printerile.

Eelpool toodud protseduuri tulemusena on põhivarade (väikevahendite) kaartidel muutunud vastutava isiku kood.

## *Põhivarade parendamine*

Põhivarade parendamiseks või ümber hindamiseks võib tekkida vajadus mitmesugusel põhjusel, näiteks Põhivara väärtus ei vasta tema hetke turuväärtusele. Sel juhul soovitakse muuta tema maksumust mingi hetke seisuga ning amortisatsioonikulu arvestamise aluseks olevat protsenti.

*NB! Enne Põhivara ümber hindamist tuleb kanda Põhivara kaart arhiivi (vt. juhendist Arhiivi kandmine). Jooksval kuul arvutatakse Põhivara amortisatsiooni uue maksumuse (amortisatsiooni protsendi) järgi. Eelmiste kuude arvutustesse võetakse andmed arhiivi kantud kaartidelt.* 

Põhivarade ümber hindamiseks tuleb kaardil muuta järgmisi välju:

- *soetamismaksumus seisuga - kuupäev, millest alates kehtib uus maksumus*
- *soetamismaksumus - uus maksumus (kirjutage vana üle)*
- *kulum - põhivara kulum selleks kuupäevaks (kirjutage vana üle)*
- *amortisatsiooni protsent aastas - sisestage uus amortisatsiooni protsent*

**Kõik väljad tuleb tabulaator klahviga üle käia, et programm saaks summad värskendada.** Alates sisestatud kuupäevast arvutab programm amortisatsiooni uuest maksumusest ja uue protsendiga.

*NB! Enne põhivarade ümberhindamist tuleks teha andmetest korrektne koopia (vt. juhendist andmehooldus, reservkoopia).*

### *Aruanded*

Programmis on põhivarade ja väikevahendite kohta võimalik koostada aruandeid järjekorranumbrite, asukohtade, vastutavate isikute, liikide ja allüksuste järgi. Aruandeid on võimalik koostada menüüst *Aruanded.* Aruande käivitamiseks tuleb liikuda soovitud aruandele ja teha hiireklõps. Aruannete käivitamisel tuleb kõigepealt ekraanile menüü, milles tuleb määrata, kas aruanne tuuakse enne trükkimist ekraanile, eksporditakse või soovitakse kohe printerisse trükkida.

Samuti saab määrata, milliseid lehti soovitakse näha või trükkida.

Aruandeid on kahte tüüpi, ühed, mis koostatakse põhivahendite kohta ja teised, mis koostatakse väikevahendite kohta. Väikevahendite koostatavate aruannete nimetus algab kahe V-tähega, näiteks ' VV allüksuste järgi'.

Samuti näidatakse aruande nimes, millised kaardid aruandesse tuuakse, näiteks aruandesse 'Allüksuste järgi jääkväärtusega tuuakse kõik Põhivarad, mis ei ole kulunud e. millel on olemas jääkväärtus.

Aruanded on koostatud WIN aruandegeneraatoriga R&R, mille ostu korral on võimalik aruandeid igal kasutajal muuta või uusi aruandeid juurde kujundada.

# *Allüksuste järgi*

Allüksuste järgi põhivarade aruannet saab koostada menüüst *Aruanded* ja sealt aruanne *'Allüksuste järgi'.*

Enne aruande koostamist tuuakse ekraanile kolm välja, kuhu tuleb trükkida *allüksuste numbrid*, mille põhivarasid aruandesse soovitakse ning kuupäev, mis seisuga aruandesse andmeid soovitakse. Sisestage allüksuste vahemik, näiteks 000 kuni 999 ja kuupäev ning tehke OK nupukesel hiireklõps.

Ekraanile tuuakse aruanne põhivarade kohta allüksuste järgi.

Allüksuste järgi on aruandes toodud vahesummad soetamismaksumuse, kuu amortisatsiooni summa, kulumi ja jääkväärtuse kohta.

# *Asukohtade järgi*

Asukohtade järgi põhivarade aruannet saab koostada menüüst *Aruanded* ja sealt aruanne *'Asukohtade järgi'.*

Enne aruande koostamist tuuakse ekraanile kolm välja, kuhu tuleb trükkida *asukohtade koodid*, mille põhivarasid aruandesse soovitakse ning kuupäev, mis seisuga andmeid aruandesse soovitakse. Sisestage asukohakoodide vahemik, näiteks 00000 kuni 99999 ja kuupäev ning tehke OK nupukesel hiireklõps.

Ekraanile tuuakse aruanne põhivarade kohta asukohtade lõikes.

Asukohtade lõikes on aruandes toodud vahesummad soetamismaksumuse, kuu amortisatsiooni summa, kulumi ja jääkväärtuse kohta.

# *Järk. numbrite järgi*

Järjekorranumbrite järgi põhivarade aruannet saab koostada menüüst *Aruanded* ja sealt aruanne *'Jrk. numbrite järgi'.*

Enne aruande koostamist tuuakse ekraanile kolm välja, kuhu tuleb trükkida järjekorranumbrite vahemik, mille põhivarasid aruandesse soovitakse ning kuupäev, mis seisuga andmeid aruandesse soovitakse. Sisestage numbrid, näiteks 00000 kuni 99999 ja kuupäev ning tehke OK nupukesel hiireklõps.

Ekraanile tuuakse aruanne põhivarade kohta järjekorranumbrite järgi.

# *Liikide järgi*

Liikide järgi põhivarade aruannet saab koostada menüüst *Aruanded* ja sealt aruanne *'Liikide järgi'.*

Enne aruande koostamist tuuakse ekraanile kolm välja, kuhu tuleb trükkida *liikide koodid*, mille põhivarasid aruandesse soovitakse ning kuupäev, mis seisuga andmeid aruandesse soovitakse. Sisestage asukohakoodide vahemik, näiteks 00000 kuni ZZZZZZZ ja kuupäev ning tehke OK nupukesel hiireklõps.

Ekraanile tuuakse aruanne põhivarade kohta liikide lõikes.

Liikide lõikes on aruandes toodud vahesummad soetamismaksumuse, kuu amortisatsiooni summa, kulumi ja jääkväärtuse kohta.

# *Vastutajate järgi*

Vastutajate järgi põhivarade aruannet saab koostada menüüst *Aruanded* ja sealt aruanne *'Vastutajate järgi'.*

Enne aruande koostamist tuuakse ekraanile kolm välja, kuhu tuleb trükkida *vastutajate koodid* , mille põhivarasid aruandesse soovitakse ning kuupäev, mis seisuga andmeid aruandesse soovitakse. Sisestage asukohakoodide vahemik, näiteks 00000 kuni 99999 ja kuupäev ning tehke OK nupukesel hiireklõps.

Ekraanile tuuakse aruanne põhivarade kohta vastutajate lõikes.

Vastutajate lõikes on aruandes toodud vahesummad soetamismaksumuse, kuu amortisatsiooni summa , kulumi ja jääkväärtuse kohta.

# *VV allüksuste järgi*

Allüksuste järgi väikevahendite aruannet saab koostada menüüst *Aruanded* ja sealt aruanne *'VV allüksuste järgi'.*

Enne aruande koostamist tuuakse ekraanile kolm välja, kuhu tuleb trükkida *allüksuste numbrid*, mille väikevahendeid aruandesse soovitakse ning kuupäev, mis seisuga aruandesse andmeid soovitakse. Sisestage allüksuste vahemik, näiteks 000 kuni 999 ja kuupäev ning tehke OK nupukesel hiireklõps.

Ekraanile tuuakse aruanne kõikide väikevahendite kohta allüksuste lõikes.

Allüksuste lõikes on aruandes toodud vahesummad soetamismaksumuse ja koguse kohta.

# *VV asukohtade järgi*

Asukohtade järgi väikevahendite aruannet saab koostada menüüst *Aruanded* ja sealt aruanne *'VV asukohtade järgi'.*

Enne aruande koostamist tuuakse ekraanile kolm välja, kuhu tuleb trükkida *asukohtade koodid*, mille väikevahendeid aruandesse soovitakse ning kuupäev, mis seisuga aruandesse andmeid soovitakse. Sisestage allüksuste vahemik, näiteks 000 kuni 999 ja kuupäev ning tehke OK nupukesel hiireklõps.

Ekraanile tuuakse aruanne kõikide väikevahendite kohta asukohtade lõikes.

Asukohtade lõikes on aruandes toodud vahesummad soetamismaksumuse ja koguse kohta.

# *VV Jrk. . .numbrite järgi*

Järjekorranumbrite järgi väikevahendite aruannet saab koostada menüüst *Aruanded* ja sealt aruanne *'VV jrk. numbrite järgi'.*

Enne aruande koostamist tuuakse ekraanile kolm välja, kuhu tuleb trükkida *järjekorranumbrite vahemik*, mille väikevahendeid aruandesse soovitakse ning kuupäev, mis seisuga aruandesse andmeid soovitakse. Sisestage allüksuste vahemik, näiteks 000 kuni 999 ja kuupäev ning tehke OK nupukesel hiireklõps.

Ekraanile tuuakse aruanne kõikide väikevahendite kohta järjekorranumbrite järgi.

# *VV Liikide järgi*

Liikide järgi väikevahendite aruannet saab koostada menüüst *Aruanded* ja sealt aruanne *'VV liikide järgi'.*

Enne aruande koostamist tuuakse ekraanile kolm välja, kuhu tuleb trükkida *liikide koodid,* mille väikevahendeid aruandesse soovitakse ning kuupäev, mis seisuga aruandesse andmeid soovitakse. Sisestage allüksuste vahemik, näiteks 00000 kuni ZZZZZ ja kuupäev ning tehke OK nupukesel hiireklõps.

Ekraanile tuuakse aruanne kõikide väikevahendite kohta liikide lõikes.

Liikide lõikes on aruandes toodud vahesummad soetamismaksumuse ja koguse kohta.

# *VV Vastutajate järgi*

Vastutajate järgi väikevahendite aruannet saab koostada menüüst *Aruanded* ja sealt aruanne *'VV vastutajate järgi'.*

Enne aruande koostamist tuuakse ekraanile kolm välja, kuhu tuleb trükkida *vastutajate koodid*, mille väikevahendeid aruandesse soovitakse ning kuupäev, mis seisuga aruandesse andmeid soovitakse. Sisestage allüksuste vahemik, näiteks 000 kuni 999 ja kuupäev ning tehke OK nupukesel hiireklõps.

Ekraanile tuuakse aruanne kõikide väikevahendite kohta vastutavate isikute lõikes.

Vastutajate lõikes on aruandes toodud vahesummad soetamismaksumuse ja koguse kohta.

# *Arhiivid*

Põhivahendite programmis toimub kogu info säilitamine põhivarade ja väikevahendite kaartidel. Seetõttu on oluline, et enne, kui kaarte muutma hakatakse, kantakse jooksev seis arhiivi. Näiteks enne Põhivara parendamist, müümist, maha kandmist jne. tuleks Põhivara kaart kanda arhiivi. Eelmiste perioodide amortisatsiooni arvestatakse arhiivi kantud kaartide alusel.

Arhiivi kantud kaarte on võimalik vaadata menüüst *Püsiandmed* ja sealt *Põhivarade arhiiv* või *Väikevahendite arhiiv*.

## *Põhivarade arhiiv*

Arhiivi kantud põhivarade kaarte on võimalik vaadata, kui valite menüüst *Registrid* menüü *Põhivarade arhiiv*. Ekraanile tuuakse arhiivi kantud Põhivarad andmetabeli kujul.

Arhiivi kantud Põhivara kaarti saab vaadata, kui teha vaatamise nupukesel hiireklõps.

Arhiivi kantud Põhivara kaart ei erine tavalisest Põhivara kaardist, ainult kaardi *Kirjelduse ekraanil* on toodud arhiveerimise kuupäev ja mahakandmise tüüp.

## *Väikevahendite arhiiv*

Arhiivi kantud väikevahendite kaarte on võimalik vaadata menüüst *Registrid* ja sealt valides Menüü *Väikevahendite arhiiv*. Ekraanile tuuakse arhiivi kantud väikevahendite andmetabel.

Arhiivi kantud väikevahendi kaarti saab vaadata, kui teha vaatamise nupukesel hiireklõps.

Arhiivi kantud väikevahendite kaart ei erine tavalisest väikevahendi kaardist oluliselt, ainult kaardi alumises servas on näidatud muudatuse kuupäev.

## *Andmehooldus*

Andmehoolduse menüüd tuleb kasutada alati, kui on olnud voolukatkestus või arvuti on seisma jäänud ja te olete pidanud poole programmi töö pealt tegema arvutile alglaadimise või teile tundub, et programm käitub imelikult.

Reservkoopiat tuleb andmetest teha regulaarselt vähemalt kord nädalas , kuid igal juhul pärast pikemat andmete sisestamist. Programmis on kolm andmehooldus menüü punkti, mis kõik on kasutatavad erineval otstarbel:

*- reservkoopia*

- *- uued indeksid*
- *- pakkimine.*

Kõiki andmehooldus menüüsid saab käivitada menüüst *File->Andmete hooldus.*

### *Reservkoopia*

Koopia tegemiseks tuleb valida menüü **File -> Andmete hooldus -> Andmebaasi koopia**.

Programm teatab, et hoolduse ajaks peavad kõik teised kasutajad töö lõpetama programmiga. Tehke hiireklõps OK nupukesel. Programm teeb koopia ning teatab, kui koopia tegemine on lõppenud.

Reservkoopia käsurida tuleb programmile sisestada parameetrite **menüüpunktist File -> Seadistused -> Parameetrid 1.ekraanil olevasse lahtrisse Reservkoopiakäsk** 

Reservkoopia käsurida sõltub sellest, millist koopia tegemise programmi kasutatakse.

Toome mõned näited:

zip c:\taavi\[programmi nimi]\koopia\koopia -rp \*.\* -x \*.cdx \*.exe \*.tmp \*.txt \*.zip \*.rp5 \*.dll \*.hlp \*.cnt

[ programm zip.exe on tasuta kasutamiseks ]

Käsurea taha trükitud failide laiendid tähendavad, et nende laienditega failid jäetakse koopiast välja – nendest failidest ei ole vaja koopiat teha. Neid faile saab taastada ( (uuesti arvutisse kopeerida).

Loodava koopiafaili nimi või salvestuskataloogi nimi peab igal programmil olema erinev, vastasel korral salvestatakse iga kord eelmine koopiafail uuega üle kõikide programmide korral. Salvestuskataloog tuleb arvutisse eelnevalt luua.

Oluline on, et koopia tehakse failidest, mille laiendid on :

**\*.dbf \*.fpt \*.mem \*.ini** Näiteks: zip c:\taavi\koopia\pohivah%KUUPAEV% \*.dbf \*.fpt \*.ini \*.mem

7za a c:\taavi\koopia\pohivah%KUUPAEV% \*.dbf \*.fpt \*.ini \*.mem

### *Uued indeksfailid*

Uute indeksite menüüpunkti tuleb kasutada juhul, kui programmi töö ajal on olnud voolukatkestus või arvuti on programmi töö ajal mistahes põhjusel seisma jäänud. Samuti juhul, kui Te olete programmi töö ajal olnud sunnitud tegema arvutile alglaadimise. Uute indeksite Menüü punkti peal hiire klõps kustutab kõik indeksfailid ning programm koostab need siis ise uuesti. Olenevalt andmete hulgast võib see tegevus võtta mõningase aja - mõned minutid.

Uusi indeksfaile saate koostada peamenüüst *File* ja sealt *Uued indeksid.*

# *Baaside korrastus*

Baaside korrastuse protseduur on programmis ettenähtud andmebaaside korrastamiseks. Protseduur likvideerib andmebaasidest kustutatud kirjed.

Baaside pakkimist saab teha peamenüüst *File* ja sealt *Andebaasi pakkimine*.

# *Baaside taastamine*

Andmebaaside taastamise menüü taastab Teie poolt tehtud koopia disketilt. Enne selle menüü käivitamist konsulteerige programmi müüjaga, kuna juhul, kui koopia pole korrektne, lähevad kaduma kõik andmed. Samuti piisab võibolla mõne üksiku andmebaasi taastamisest, mitte kõikide jne.. Üldiselt pole soovitav kergekäeliselt seda menüüd käivitada.

# *Printerid*

Põhivaraprogramm kasutab aruannete jm. trükiste trükkimiseks WIN alla häälestatud printerit, mida on võimalik vaadata ja ka häälestada menüüst *File -> Seadistused* ja sealt *Printerid*. Ekraanile tuuakse kasutusel oleva printeri kirjeldus.

# *Kasutajad*

Kasutajate andmetabelisse kirjeldatakse kõik programmi kasutavad inimesed. Igale kasutajale sisestatakse tema nimi ja võtmesõna. Kasutajate andmetabel on mõeldud selleks, et keegi peale nende, kellel on õigus, ei saaks programmi kasutada, et andmed oleks kaitstud.

Kasutajaid saab lisada peamenüüst

#### *File -> Seadistused -> Kasutajad*

Uue kasutaja lisamiseks tuleb kasutajate andmetabelis olles teha lisamise nupukesel hiireklõps, mille tulemusel programm küsib kõigepealt uue kasutaja täisnime. Sisestage uue kasutaja nimi ning liikuge järgmisele lahtrile 'Kasutajanimi programmis'. Sisestage kasutaja nimi programmis, näiteks TAAVI.

Liikuge järgmisele lahtrile 'Võtmesõna', sisestage võtmesõna vähemalt 6 (kuus) tähte või numbrit. Tehke nupukesel 'Lisa kasutaja' hiireklõps.

Ekraanile tuuakse lahter 'Kasutaja tase' .Kasutaja tasemeks tuleb trükkida 99 ja teha SALVESTA nupukesel hiire klõps. Sellega on uus kasutaja sisestatud. Uus kasutaja saab nüüd oma kasutaja nime ja võtmesõnaga programmi siseneda. Kasutaja tasemega 99 saab programmis kõike teha – lisada, muuta, kustutada.

Kui on soov lisada piiratud õigustega kasutajaid, siis tuleb pöörduda programmi konsultandi poole. Kasutajate kaupa saab piirata ka programmi menüü punktide kasutamist. Selleks on programmis eraldi menüü 'Õiguste süsteem'.

# *Lõpeta*

Programmist tuleb alati lahkuda, kasutades seda menüü punkti. Kui teha hiireklõps menüül *FILE->Lõpeta*, suletakse korrektselt andmebaasid ja programm küsib, kas soovite töö lõpetada ning kui teete vastuse variandil JAH hiire klõpsu, suletakse programm. Kui Te arvutiga rohkem tööd teha ei soovi, võite arvuti välja lülitada.

*NB! KUI PROGRAMM ON LAHTI E. EKRAANIL ON TAAVI TÖÖMENÜÜ VÕI ANDMETABELID, SIIS ARVUTIT EI TOHI KINNI VAJUTADA !!!!!*

# *Info*

Info menüü punkt on informatiivse info jagamiseks programmi versiooni, autorite, kasutaja jm. kohta. Seda menüüd on vaja kasutada juhul, kui programmi hooldajad paluvad teil näiteks läbi telefoni ette lugeda, mis versiooni Te kasutate. Tehke menüül '*Info'* hiire klõps ning ekraanile tuleb Tekst, mida võite lugeda info saamiseks.

## *Andmebaasid*

Põhivarade programmis olevaid aruandeid on võimalik kujundada ning vajadusel ka uusi aruandeid juurde kirjeldada. Aruannete kujundamine nõuab lisateadmisi andmebaasidest ja nende kasutamisest. Toome siinkohal ära lühikirjelduse aruannete kujundamise jaoks.

Aruandeid on võimalik kujundada Win aruandegeneraatoriga R&R. Aruandegeneraator on win all töötav lihtne generaator, millega on võimalik koostada aruandeid mitme andmebaasi pealt. Aruandegeneraatori kasutamiseks on vaja teada andmebaasi nime ja väljade nimesid. Põhivarade aruande- faili nimi on WPOHIVAH.RP5. Põhiline andmebaas, mida kasutatakse, on POHIVAH.DBF. Toome siinkohal pohivah.dbf' i lühi kirjelduse.

POHIVAH.DBF koosneb järgmistest väljadest:

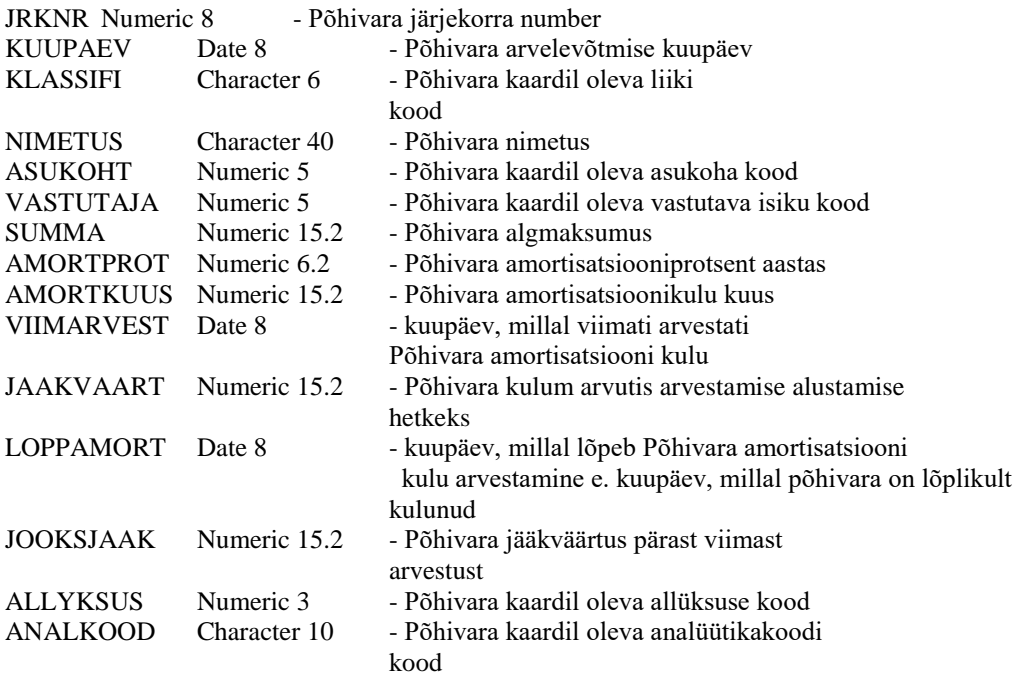

Kuna aruannete kujundamine ning nende koostamine on küllalt keeruline ning nõuab natuke juurde teadmisi andmebaasidest, siis soovitame pöörduda tarkvara tarninud firma poole täiendava informatsiooni saamiseks.